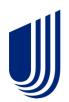

# Uhceservices.com Reference Guide for Employers

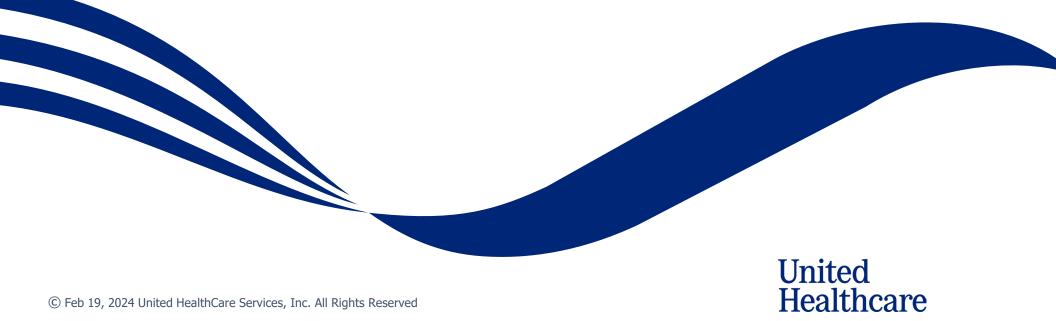

#### **About this Document**

## This guide is designed for **Employers** with access to uhceservices.com.

It provides information on how to navigate uhceservices.com, where you find specific information and how to perform tasks related to your group and your covered employees and their dependents, including:

- Enrolling and updating member information, including terminating a member's coverage and requesting or printing member health plan identification (ID) cards
- o Billing and payment information
- o Member and subscriber lists
- Access to Member and Employee Handbooks, and Summaries of Benefits and Coverage (SBC)
- Viewing benefits for a specific plan
- o Resources to find helpful information

This web site is no longer supported for Internet Explorer and Firefox. Use Microsoft Edge, Chrome or Safari for the best experience.

#### **Using this Document**

Click any topic in the Table of Contents to jump to that topic.

Click the <u>TABLE OF CONTENTS</u> link in the top right corner of each page to return to the Table of Contents.

## **Table of Contents**

IJ

| 1   Access and Sign In                                       | 5  |
|--------------------------------------------------------------|----|
| 2   Home                                                     | 6  |
| 2   Group Selection: PEO Groups                              | 7  |
| 3   Quickly Access Your Management Tools                     | 8  |
| 4   Gear Icon                                                | 9  |
| 4   Invite User                                              | 10 |
| 4   Manage User                                              | 12 |
| 4   Re-Invite a User                                         | 13 |
| 4   My Settings                                              | 15 |
| 4   Manage My Profile                                        | 16 |
| 4   Manage Employer                                          | 19 |
| 4   Message Center                                           | 21 |
| 5   Small Group Quoting & Renewals                           | 22 |
| 5   Quick Links: Small Group Renewal Packages                | 23 |
| 5   Quick Links: Upload Documents                            | 24 |
| 5   Quick Links: MyAllSavers (Level Funded)                  | 26 |
| 5   Quick Links: UHC Benefit Services (COBRA)                | 27 |
| 6   Manage Members                                           |    |
| 6   Member Search / View Member                              | 29 |
| 8   Enroll Member                                            |    |
| 8   Enroll Member: Demographics                              | 31 |
| 8   Enroll Member: Coverage - Medical                        | 35 |
| 8   Enroll Member: Coverage - Specialty, Basic Life and AD&D |    |
| 8   Enroll Member: Review & Submit                           |    |
| 6   Update Member                                            |    |
| 6   Terminate a Member's Coverage                            | 42 |

| 6  | Request a Health Plan ID Card                                       | 46 |
|----|---------------------------------------------------------------------|----|
| 6  | Request Health Plan ID Cards for Entire Group (Level Funded Groups) | 48 |
| 6  | Reinstate Member                                                    | 49 |
| 7  | Billing & Payment                                                   | 52 |
| 7  | Billing & Payment: Pay as Billed                                    | 53 |
| 7  | Billing & Payment: Go to Billing Home                               | 55 |
| 8  | Reports                                                             | 56 |
| 8  | Member & Subscriber Lists                                           | 57 |
| 8  | Banking Reports                                                     | 60 |
| 8  | Level Funded                                                        | 62 |
| 8  | EDI Eligibility Reports                                             | 63 |
| 8  | Payroll Reports                                                     | 65 |
| 9  | Plan & Rate Information                                             | 66 |
| 9  | View Benefits                                                       | 68 |
| 9  | Summary Benefit Coverage                                            | 69 |
| 9  | Member Handbook                                                     | 70 |
| 9  | Employer Handbook                                                   | 71 |
| 10 | Resources                                                           | 72 |
| 10 | Benefit Summaries & SBCs                                            | 73 |
| 10 | Forms                                                               | 75 |
| 10 | Product Grids and Networks Documents                                | 76 |
| 10 | Marketing Materials                                                 | 77 |
| 10 | Find a Provider                                                     | 78 |
| 10 | Training Materials                                                  | 91 |
| 10 | Employee Engagement Planner                                         | 92 |
| 10 | Upload Documents                                                    | 95 |
| 10 | Other Applications                                                  | 97 |

IJ

## 1 | Access and Sign In

**NOTE:** Follow the steps below after receiving your official access invite email from uhceserv invite@uhc.com.

**NOTE:** Registration invites are active for 60 days. If your invite expires, contact the technical support line.

- 1. Go to <u>uhceservices.com</u>. The Log In page displays.
- 2. Click the **Log In With OneHealthcare ID** button.
- 3. Enter your One Healthcare ID in the **One Healthcare ID or email address** field.
- 4. Enter your Password in the **Password** field.
- 5. Click **Sign In**. The **Home** page displays.

#### What information will you see?

**uhceservices.com** is used by both brokers and employer groups. The content you see is tailored based on your login credentials as either a broker or representative of the employer group. You as a broker, and your delegates, see information that's relevant to you.

**NOTE:** If user is inactive for 13 months, the account will be deactivated. If this happens, contact the technical support line.

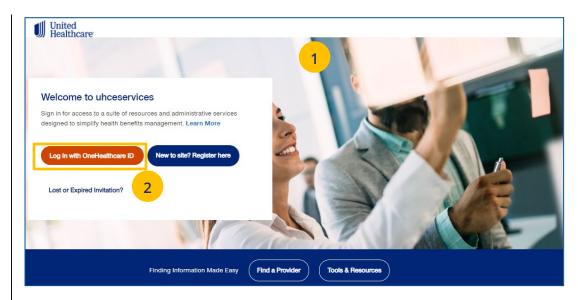

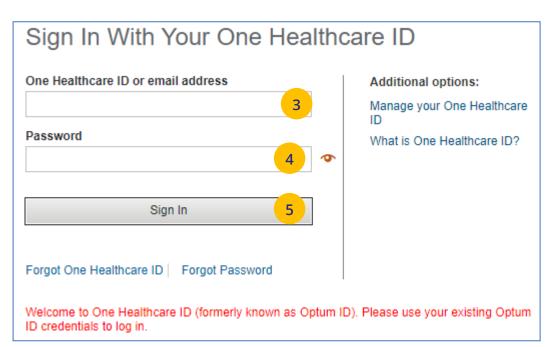

#### TABLE OF CONTENTS

## 2 | Home

The **Home** page displays the following:

- 1. Menu items across the top of the page
- 2. Quick Access links or "shortcuts" provide easy access to the most common tasks performed.
- 3. Gear icon that allows you to do the following:
  - o invite others to use uhceservices.com
  - $\circ$  view your personal information
  - change your password
  - o view messages or generated reports
  - o logout
- 4. Employer group name/number are shown.

Note: PEO (Professional Employer Organization) Groups – For PEO Groups, a Select Child Group link will display. Click this link to select the Child Group needed. (See step-by step procedures on the next page.)

Note: Group Eligibility Verification Audit – A message displays on the Home page if your group is required to complete an eligibility verification audit. Click **Begin process** to begin the audit process. Click <u>here</u> to view a Job Aid with step-by-step procedures.

**Note:** You can scroll down on the **Home Page** to access more information. Just click the **Go Now** button to view the specific information.

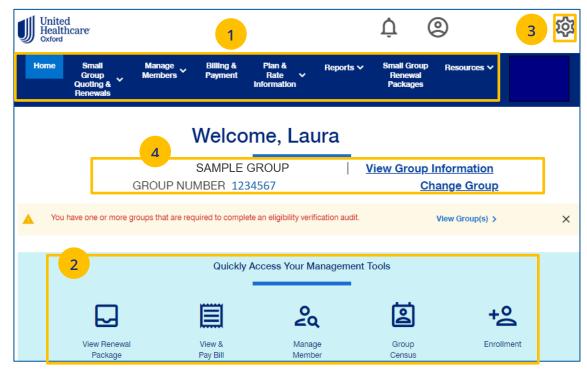

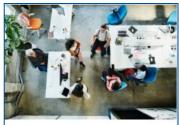

#### Access Training Materials

Find uhceservices.com, SAMx, and SAMx - Level Funded training schedules, presentations, videos, and job aids via Resources, Training Materials.

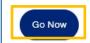

## 2 | Group Selection: PEO Groups

For PEO (Professional Employer Organization) groups, a **Select Child Group** link will display after you have selected the **Parent Group**. Follow the steps below to display **Child Group** information.

## **Note**: PEO Groups do not apply to **UnitedHealthcare HMO**.

 When you select a PEO Group, the Select Child Group link displays under the Parent Group name and number. Click Select Child Group. The Child Group Names and Group Numbers will be shown.

**Note:** A Parent Group can have one or more Child Groups.

Find the Child Group you need and click
 Select Group. The Parent Group and Child
 Group information will both show as your defaults Groups on the home page.

**Note:** You can click **Change Child Group** and select another child group if more than one are available. To display another group, you must click **Change Group** instead of **Change Child Group**.

## \_PARENT4 | GROUP NUMBER : Change Group Select Child Group 1 CHILD2 CHILD1 Group Number PARENT4 | GROUP NUMBER : Change Group \_PARENT4 | GROUP NUMBER : Change Group \_CHILD2 | GROUP NUMBER : Change Group

## © Feb 19, 2024 United HealthCare Services, Inc. All Rights Reserved

#### TABLE OF CONTENTS

## 3 | Quickly Access Your Management Tools

The **Home** page contains quick access icons that offer shortcuts to the most common tasks performed on uhceservices.com.

These shortcuts most often include:

- 1. View & Pay Bill Displays Billing & Payment screen.
- 2. **Manage Member** Search for a member by Member ID or Name.
- 3. **Group Census** Access Member & Subscriber Lists.
- 4. **Enrollment** Enroll a new member or dependent
- 5. **Print ID Cards** Request a Health Plan ID card for a subscriber or dependent.

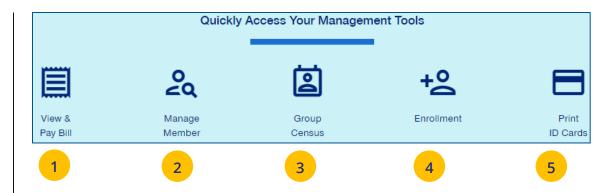

#### TABLE OF CONTENTS

### 4 | Gear Icon

The **gear icon**, located in the upper-right corner of the screen, is used to do the following:

- 1. **Invite User** Invite an Employer user to use uhceservices.com.
- 2. **Manage User** Search for a user in your group to view their details and permissions.
- My Settings Change password, edit your personal information, and view your "permissions" or what information you have access to.
- 4. **Manage Employer** Search for and display Employer Group information.
- 5. **Message Center** Contains Important messages and is used to retrieve reports that have been generated.
- 6. **Logout** Logout of the application.

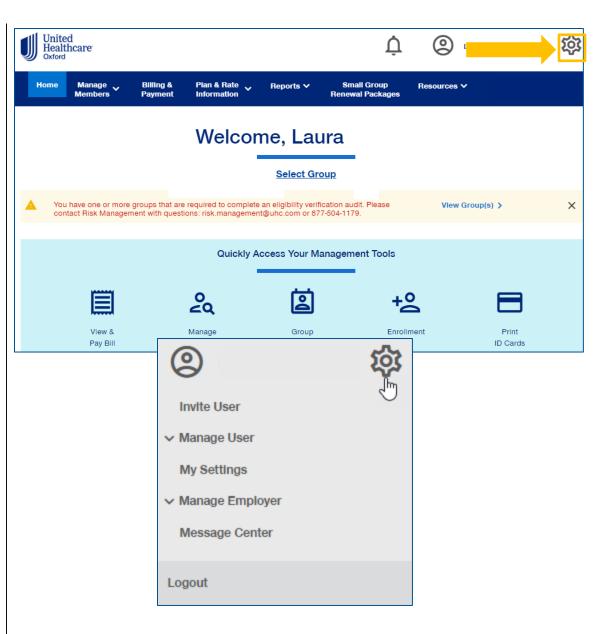

## 4 | Invite User

Employers can give support staff access to uhceservices.com so they can perform functions. To invite a someone to use uhceservices.com:

- Click the gear icon icon and select Invite
   User. The Invite an Employer User screen displays.
- 2. Use the dropdown in the **Group Name** field to select the Group.
- 3. Enter First Name, Last Name, Email address.
- 4. Select the specific role in the dropdown:
  - Employer Lead Can perform all functions, including inviting other users and disabling users
  - **Employer User** Can perform specific employer functions
  - **Employer View Only** Can view information only
- 5. Click **Create**. A message at the top of the screen indicates your invitation has been successful.

Note: for UnitedHealthcare HMO users, the only fields available are First Name, Last Name, Email and Role.

#### **Employer Roles**

See a list of **Employer Roles and Permission** descriptions on the next page.

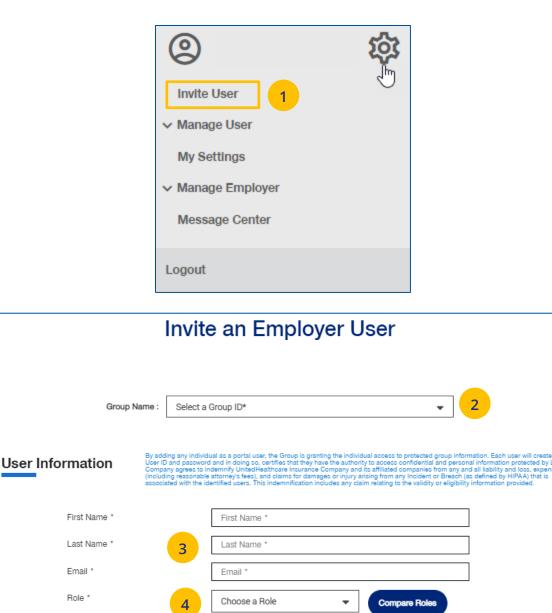

5

Create

Cancel

| Function                                                                      | Employer<br>Lead | Employer<br>User | Employer<br>User with<br>CER | Employer<br>View Only | Employer<br>View Only<br>with CER | Employer View<br>Only with Member<br>Handbook | Employer User<br>Without Member<br>Handbook | Employer With<br>Eligibility and<br>Reporting | Employer<br>With<br>Eligibility | Employer<br>With<br>Billing | Employer<br>With<br>Reporting | Employer<br>Member<br>Management<br>Only |
|-------------------------------------------------------------------------------|------------------|------------------|------------------------------|-----------------------|-----------------------------------|-----------------------------------------------|---------------------------------------------|-----------------------------------------------|---------------------------------|-----------------------------|-------------------------------|------------------------------------------|
| Invite employer users                                                         | Y                | N                | N                            | N                     | N                                 | N                                             | N                                           | N                                             | N                               | N                           | N                             | N                                        |
| Invite an employer user as a Lead or assign an<br>existing employer as Lead   | Y                | N                | N                            | N                     | N                                 | N                                             | N                                           | N                                             | N                               | N                           | N                             | N                                        |
| Create, view, update and disable an employer<br>user's profile                | Y                | N                | N                            | N                     | N                                 | N                                             | N                                           | N                                             | N                               | N                           | N                             | N                                        |
| View Member and Subscriber lists                                              | Y                | Y                | Y                            | Y                     | Ŷ                                 | Y                                             | Y                                           | Y                                             | Y                               | Y                           | Y                             | Y                                        |
| View plan documents and benefits for an<br>employer group                     | Y                | Y                | Y                            | Y                     | Ŷ                                 | Y                                             | Y                                           | Y                                             | Y                               | N                           | Y                             | N                                        |
| View members within an Employer group                                         | Y                | Y                | Y                            | Y                     | Y                                 | Y                                             | Y                                           | Y                                             | Y                               | N                           | Y                             | Y                                        |
| Enroll, update, term members within an<br>Employer group                      | Y                | Y                |                              | N                     | N                                 | N                                             | N                                           | N                                             | N                               | N                           | N                             |                                          |
| Print or order a Member's ID Card                                             | Y                | Y                | Y                            | N                     | Ν                                 | Y                                             | N                                           | N                                             | N                               | Ν                           | N                             | Y                                        |
| Access to the Billing and Payment page and<br>ability to view bills           | Y                | Y                | Y                            | Y                     | Y                                 | N                                             | Y                                           | N                                             | N                               | Y                           | N                             | N                                        |
| View Member Handbook                                                          | Y                | Y                | Y                            | Y                     | <u>Y</u>                          | γ                                             | N                                           | N                                             | N                               | N                           | N                             | N                                        |
| View Employer Handbook<br>Upload a document via the Upload Document<br>screen | Y                | Y                | Y Y                          | Y<br>N                | Y<br>N                            | N<br>N                                        | N                                           | N                                             | N                               | N<br>N                      | N<br>N                        | N                                        |
| View Banking Report                                                           | Y                | Y                | Y                            | Y.                    | Y                                 | N                                             | N                                           | Y                                             | N                               | Y                           | Y                             | N                                        |
| View Level Funded Report                                                      | Y                | Y                | Y                            | N                     | N                                 | N                                             | N                                           | Y                                             | N                               | N                           | Y                             | N                                        |
| View Payment Integrity Report                                                 | Y                | Y                | Y                            | N                     | N                                 | N                                             | N                                           | Y                                             | N                               | Y                           | Y                             | N                                        |
| View Claims Experience Report                                                 | Y                | Y                | Y                            | N                     | Y                                 | N                                             | N                                           | Y                                             | N                               | Y                           | Ŷ                             | N                                        |
| View EDI Eligibility Report                                                   | Y                | Y                | N                            | N                     | N                                 | N                                             | N                                           | N                                             | Y                               | N                           | N                             | Y                                        |

CER = Claims Experience Report

#### TABLE OF CONTENTS

## 4 | Manage User

To search for and select a specific user to view or update user information, follow the steps below:

- 1. Click the **gear icon** (O) and select **Manage User**. You will have three options:
  - Search User You can search for a user or invite a new user (if you have that capability)
  - View User You can search for a user or invite a new user (if you have that capability)
  - Update User You can search for a user or invite a new user (if you have that capability)
- 2. Select one of the options to display the **Employer User Search** screen.
- 3. Select the Group from the **Group Name** dropdown.
- 4. You have two options:

- Click Search. Search results will display with the list of users. When you select a user, the User Maintenance screen displays. This is used to edit any user information or to disable the user.
- Click Invite New User. The Invite a Broker User screen displays. Complete the information and click Create.

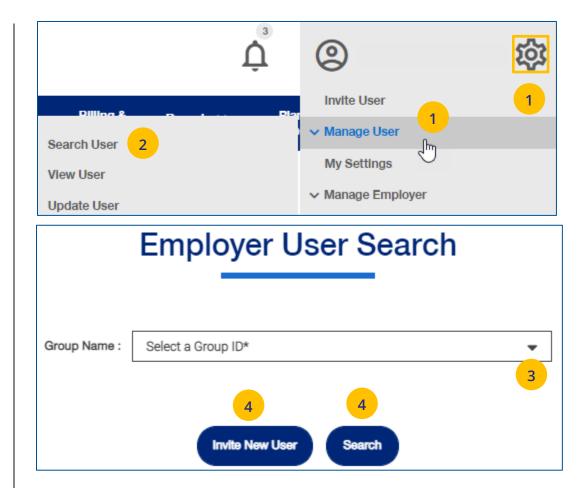

## 4 | Re-Invite a User

To re-invite a specific user to view or update user information, follow the steps below:

- 1. Click the **gear icon** (3) and select **Manage User**.
- 2. Select Search User.

IJ

3. Click the **Search** button.

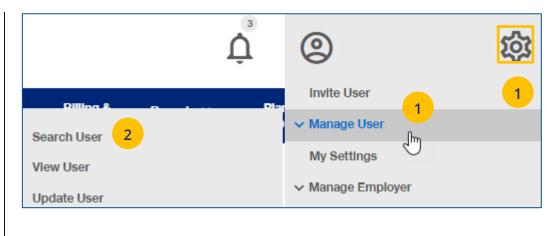

| Broker User          | Search      |
|----------------------|-------------|
| Agency/Broker Name : | ;           |
| Invite New User      | 3<br>Search |

#### TABLE OF CONTENTS

## 4 | Re-Invite a User (continued)

To re-invite a specific user to view or update user information, follow the steps below:

- 4. In the **Filter by** area, click the plus sign to expand the filter fields. Search for the user you need using the filter fields.
- 5. Click on **Re-Invite**. A message displays indicating the "re-invite" was successful. The user will receive a new invitation email.

|                                       |             |                            |                  |                             | 4                         |                            | ×           |
|---------------------------------------|-------------|----------------------------|------------------|-----------------------------|---------------------------|----------------------------|-------------|
| [                                     | Select Dea  | activation Date Range      | •                |                             |                           |                            | ]           |
|                                       | Select the  | date range                 |                  |                             |                           | <b>#</b>                   |             |
| [                                     | Optum ID    |                            |                  |                             |                           |                            | ]           |
| [                                     | First Name  |                            |                  |                             |                           |                            | ]           |
| [                                     | Last Name   | )                          |                  |                             |                           |                            | ]           |
| [                                     | User Email  |                            |                  |                             |                           |                            | ]           |
|                                       | Select Sta  | tus                        |                  |                             |                           | •                          | ]           |
| [                                     | Select Role | e                          |                  |                             |                           | •                          | ]           |
| One Healthc                           | are ID      | User Email                 | Role<br>Employer | Lead                        | Last Login<br>10/31/2019  | Deactivation<br>11/29/2020 | Select User |
| Enabled<br>One Healthc<br>ambiaEmploy |             | User Emall<br>ambia_ahme   |                  | <b>Role</b><br>Employer Lea | Last Logir<br>d 04/10/202 |                            |             |
| 10001, 10                             | 0001 (Inv   | ited)                      |                  |                             |                           |                            | Select User |
| One Healthc                           |             | User Emall<br>10001@box.az | Role<br>Employer | Lead                        | <b>Last Login</b><br>N/A  | Deactivation<br>N/A        | Re-Invite   |
|                                       |             |                            |                  |                             |                           |                            |             |

## 4 | My Settings

The **My Settings** page can be used to do the following:

- Change Password
- Manage My Profile Manage your One Healthcare ID. See more information on the next page.
- **Personal Information** View details or edit personal information.
- **My Associations** Broker associations and specific permissions.
- Platforms/Tools

 Addresses – Shows mailing addresses and telephone numbers.

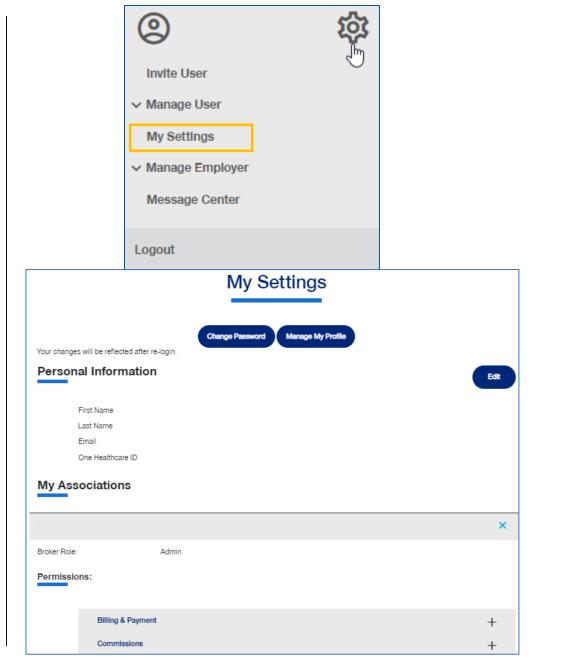

## 4 | Manage My Profile

To manage your One Healthcare IDs or to move Associations, follow the steps below:

**Note:** Click <u>here</u> for FAQs related to this topic.

- 1. Click the Manage My Profile button.
- 2. You have the option to move associations from another ID to your logged-in ID, or to another ID from your this logged-in ID. Select the button that indicates what you want to do and click **Next**.

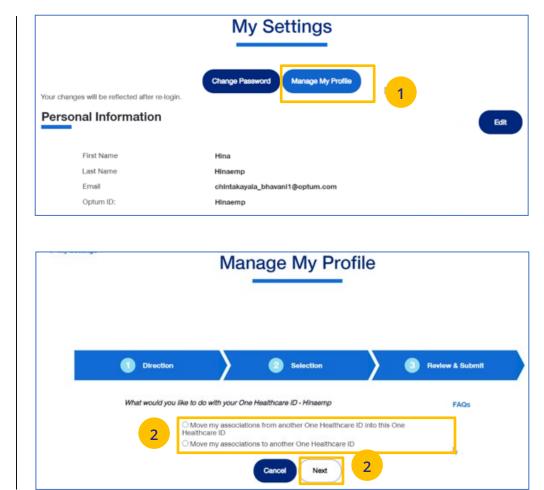

#### TABLE OF CONTENTS

### 4 | Manage My Profile (continued)

- Move Associations: Choose one or more existing IDs that match their name and email, or manually enter the ID/password for another ID.
- 4. **Move Associations**: This page shows the list of associations under the ID chosen on the previous page. User will submit and get the success message.
- 5. Click Next.

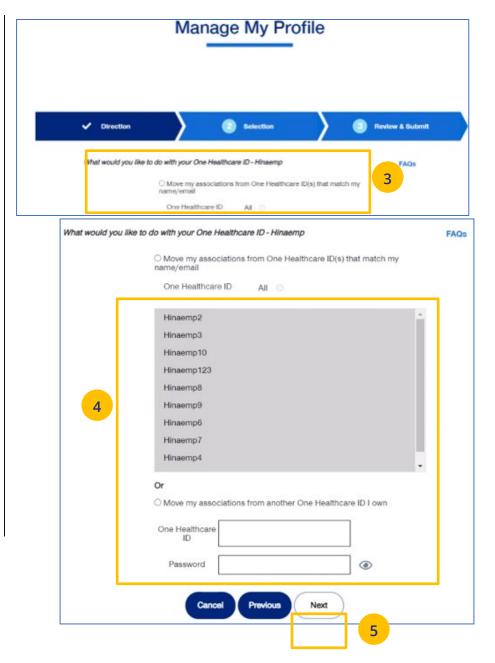

## 4 | Manage My Profile (continued)

- 6. Click **Submit**. A success message displays.
- 7. Click the **Log Off** button and log back in.

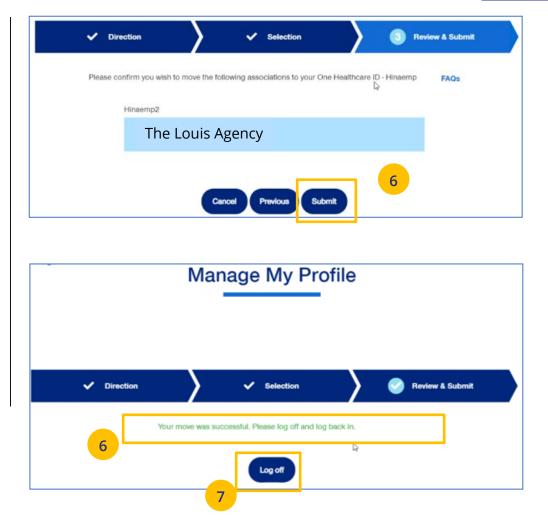

## 4 | Manage Employer

To search for an employer. follow the steps below:

- 1. Click the **gear icon** (2) and select **Manage Employer**. You will have two options:
  - o Search Group

- Display Employer
- 2. Select one of the options to display the **Search Group** screen.
- 3. Enter the search criteria, either Group Name or Group ID.
- 4. Click the **Search** icon. The search results will be shown.

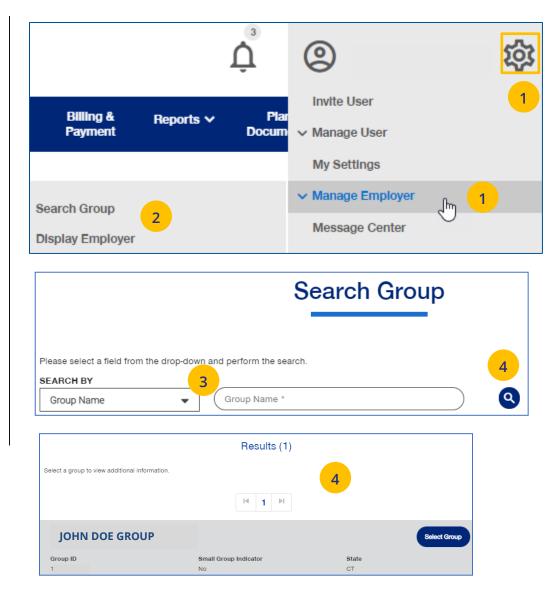

### 4 | Manage Employer (continued)

 Click Select Group for the group whose information you need. The View Group screen displays with information on the group.

**Note:** When you view detailed information for a specific Group, you will see the **Group Information**, **Group Address** and **Benefit Administrator Contact Information** sections.

**Note:** In the **Broker Information** section, the Broker will only have access to the PCIS ID

they have a relationship to.

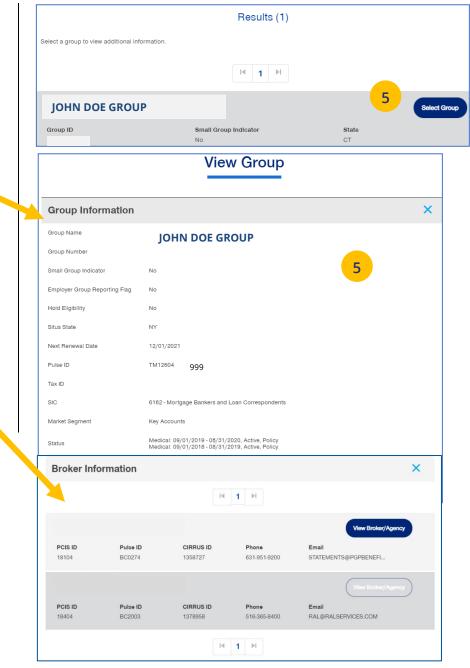

IJ

#### TABLE OF CONTENTS

## 4 | Message Center

The **Message Center** displays messages and links to reports that have been generated.

The bell icon  $\Lambda$  at the top of the screen indicates the number of new messages or reports you have in the Message Center.

Note: To open a message in the Message Center, click the Plus sign and click the link to the report or message.

|                                | 2                                              |                          | र्छ                             |                                   |        |
|--------------------------------|------------------------------------------------|--------------------------|---------------------------------|-----------------------------------|--------|
|                                | Invite User                                    |                          | Ģ                               |                                   |        |
|                                | ✓ Manage User                                  |                          |                                 |                                   |        |
|                                | My Settings                                    |                          |                                 |                                   |        |
|                                | ✓ Manage Empl                                  |                          |                                 |                                   |        |
|                                | Message Cen                                    | ter                      |                                 |                                   |        |
|                                | Logout                                         |                          |                                 |                                   |        |
| United<br>Healthcare<br>Oxford |                                                |                          | Ļ                               | -                                 | វន្ថិរ |
| Home Manage<br>Members         | Billing & Plan & Rate V<br>Payment Information | Reports 🗸                | Small Group<br>Renewal Packages | Resources 🗸                       |        |
|                                | Ме                                             | essage (                 | Center                          |                                   |        |
| SORT BY:<br>Date Descending    | •                                              | Delete Selected          |                                 |                                   |        |
|                                |                                                | ⊲ 1 ⊳                    |                                 |                                   |        |
|                                |                                                | •                        |                                 |                                   |        |
| Date/Time 2023-07-19 1         |                                                | From<br>Inceservices.com |                                 | Subject<br>Member Subscriber List | +      |

## 5 | Small Group Quoting & Renewals

The **Small Group Quoting & Renewals** tab gives you access to the Small Group Renewal Documents, Upload Documents, MyAllSavers and UHC Benefit Services (COBRA).

| Home | Small<br>Group<br>Quote &<br>Renewals | = •                 | Billing &<br>Payment | Plan &<br>Rate ↓<br>Information | Reports 🗸 | Small Group<br>Renewal<br>Packages | Resources 🗸 |
|------|---------------------------------------|---------------------|----------------------|---------------------------------|-----------|------------------------------------|-------------|
| Г    | Quick Links                           | Fully Insured       |                      |                                 |           |                                    |             |
|      | Small Group Renewal<br>Packages       | Out of Scope (DC, V | /T)                  |                                 |           |                                    |             |
|      | Upload Documents                      |                     | _                    |                                 |           |                                    |             |
|      | MyAllSavers                           |                     | 54                   | elect Group                     |           |                                    |             |
| L    | UHC Benefit Services<br>(COBRA)       |                     | <u></u>              | <u>elect droup</u>              |           |                                    |             |

## 5 | Quick Links: Small Group Renewal Packages

The **Small Group Renewal Packages** link is used to view the renewal documents for groups or brokers.

- 1. Click **Small Group Renewal Packages**. The **Small Group Renewal Documents** screen displays with the group names shown.
- 2. Click the **Plus Sign** to view details on the group and the link to the Renewal Documents.

Note: The message No Groups available for renewal at this time will be shown if applicable

3. Click the **Renewal Document** link to download and view the document in pdf format.

**Note:** Employers will see groups eligible for renewal 60 days before the group's renewal date.

|              | Quick Links<br>Small Group Renew<br>Upload Documents<br>MyAllSavers |                           | 1                |   |
|--------------|---------------------------------------------------------------------|---------------------------|------------------|---|
| 1            | Small Group Rene                                                    | ewal Docu                 | ments            | 2 |
| MILE         | 476                                                                 |                           |                  | + |
| PRO          | \$76                                                                |                           |                  | + |
| MILE         | 476                                                                 |                           |                  | × |
| MIL          | INC.                                                                |                           |                  |   |
| Group Number | Renewal Date 12/01/2020                                             |                           | Renewal Document |   |
| PRO          | 476                                                                 |                           |                  | × |
|              | No Groups available t                                               | for renewal at this time. |                  |   |

## 5 | Quick Links: Upload Documents

The **Upload Documents** tab allows you to select and upload a specific document. **This only applies if you have permission to upload documents.** 

**Note: Upload Documents** is not applicable to **UnitedHealthcare HMO**.

**Note:** Access to **Upload Documents** is available only to users with the following roles:

- o Internal Portal Admin
- o Internal Risk Management
- o Internal SAMx Admin
- o Internal Service
- o Internal Underwriting
- o Internal Sales
- o Employer Lead
- o Employer User
- o Broker Lead with User Maintenance
- o Standard Broker without Commissions
- o Broker View Only
- o Standard Broker with Commissions

**Note:** If you have not entered a Group Number previously, you will be asked to search for and find your Group prior to selecting the document to upload.

1. Click the **Upload Documents** link. The **Upload Documents** screen displays.

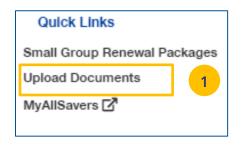

|                 | Upload Documents                                                                                       |
|-----------------|----------------------------------------------------------------------------------------------------|
|                 | GROUP NUMBER : 1 6 Change Group                                                                        |
| Please s        | elect a document name and browse your computer for your file. You may upload five documents at a time. |
| Document Name * | Select One   Select Document for Upload *  No Be chosen                                                |
|                 | Add Row 🕀                                                                                              |
|                 | Clear Selections Upload                                                                                |
| lf              | To check your verification click <b>here</b>                                                           |

## 5 | Quick Links: Upload Documents (continued)

- 2. Use the **Document Name** drop-down to select the document you need to upload.
- 3. Click the **Select Document for Upload** box and attach the document for upload. Repeat this if needed by clicking **Add Row**. You can upload up to five documents at one time.
- 4. Click **Upload**. A "successfully uploaded" confirmation message will display.

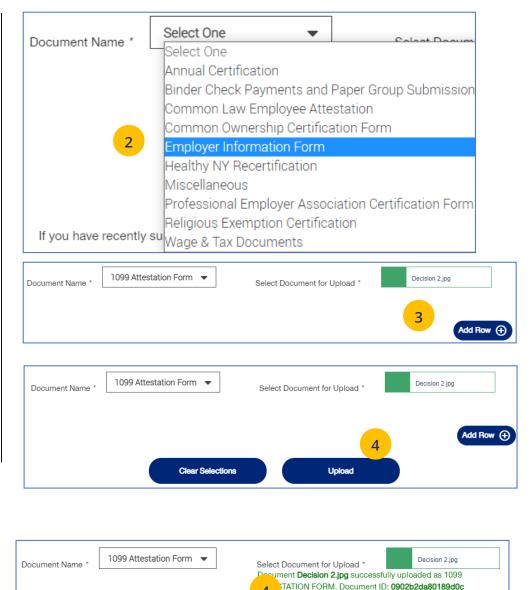

4

#### 5 | Quick Links: MyAllSavers (Level Funded)

When you click the **MyAllSavers** link, the **All Savers Health Plans and Services** page displays. This is used for all who have Level Funded groups on All Savers.

Note: First Time Access – When you click the MyAllSavers link the first time, you will have to complete a registration form to link your One Healthcare ID with uhcesservices.com and myallsavers.com. Once you do this you will have the benefits of single sign-on.

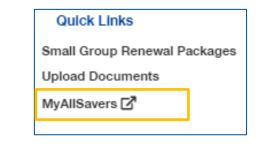

## UnitedHealthcare®

Home Find a Doctor Plans Contact/Commissions

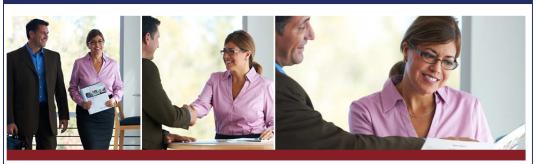

#### All Savers<sup>®</sup> Health Plans and Services For the health of your business

Questions? Contact Us.

#### Broker Login

Not yet appointed? Talk to your state Health Plan. With myallsavers.com you can:

- Create and submit a guote
- Check enrollment and status of new and active business
- Access product materials, forms, and reports
- View and print personalized provider lists

#### Important Update:

**One Healthcare ID Tutorial** 

Welcome to One Healthcare ID (formerly known as Optum ID).

You can continue using your existing Optum ID credentials to log in.

If you have not already created your new login, select "Create One Healthcare ID" below to keep your business on track.

If you receive an error while completing the registration form, please contact Broker Services by phone at 866-405-7174 or by email at <u>uhomyallsaversinfo@uhc.com</u>.

#### Create One Healthcare ID Sign In With O

gn In With One Healthcare ID

#### 5 | Quick Links: UHC Benefit Services (COBRA)

The **UHC Benefit Services (COBRA)** link allows you to access the UHC Benefits site for COBRA.

- Click the UHC Benefit Services (COBRA) link. The Billing Services Account Access sign on screen displays.
- 2. Enter your UeS **Username** and **Password or** you can sign on with your **One Healthcare ID**. The **Billing Services Account Screen** displays.

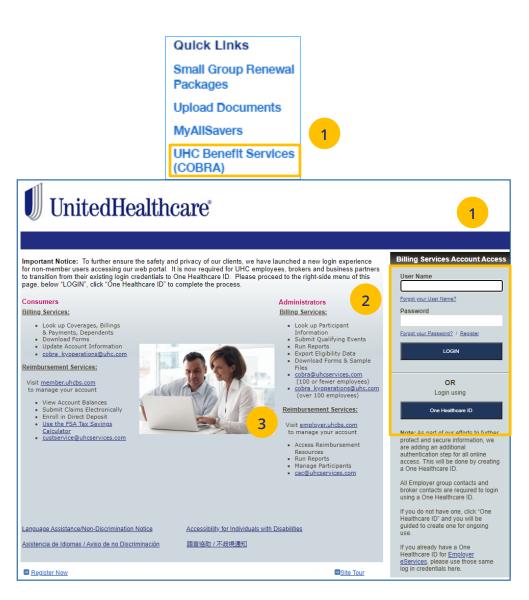

#### TABLE OF CONTENTS

### 6 | Manage Members

The **Manage Members** tab gives you access to the following:

- o Member Search
- o View Member
- o Enroll Member
- o Update Member
- o Terminate Member
- $\circ \quad \text{Request ID Card} \\$

IJ

o Reinstate Member

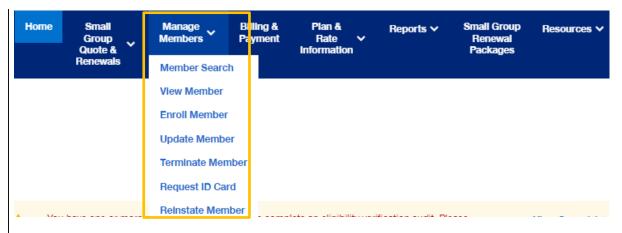

#### 6 | Member Search / View Member

The **Member Search** and **View Member** tabs are used to search for a specific member record. **They both perform the same function.** You can search for a member using one of the following options:

- o Member ID
- o First and Last Name
- First Name and Last Four Digits of the Social Security Number (SSN)
- o Last Name and Last Four Digits of the SSN

#### To search for a member:

- 1. Click the **Member Services** tab and select **Member Search**.
- 2. Select the search criteria from the **Search By** drop-down.
- 3. Enter the search criteria.
- 4. Click the **Search** icon **Q**.
  - If you search using any of the Name options, the search results will be shown.
     Click Select Member. The Member
     Management screen displays with detailed information on the member.
  - If you search using Member ID, the 
     Member Management screen displays with detailed information on the member.

**Note:** The **Member Management** screen shows personal, contact and coverage information, including links to Plan Documents (if available).

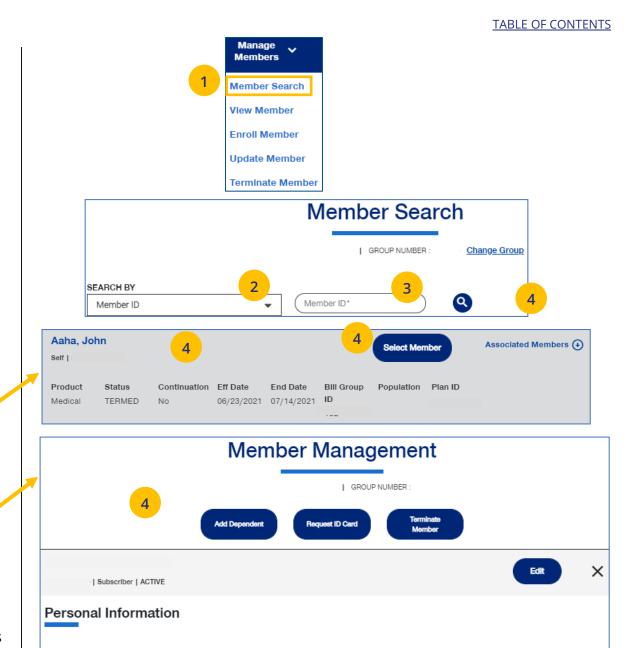

Lashunda

First Name

## 8 | Enroll Member

**Enroll Member** is used to add a new member or new dependent member to a group.

1. Click the Manage Members tab and select **Enroll Member**.

**Note:** If you have not done so, you will be asked to enter a group number.

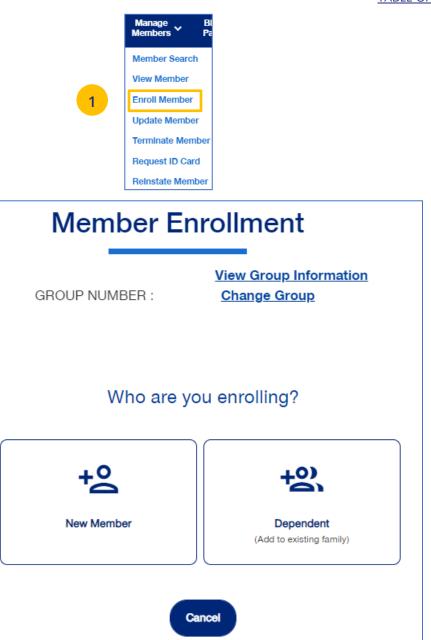

## 8 | Enroll Member: Demographics

The enroll member process walks you through the **Demographics** and **Coverage** sections, then asks you to **Review & Submit** the new member information.

To enroll a new member:

- 2. Click the **New Member** box. The **Member Enrollment** detail screen displays.
- 3. Select the appropriate **Health Products**.
- 4. Enter the Reason for Enrollment.

Note: COBRA Enrollment – If you are enrolling a member into COBRA, select Continuation. IMPORTANT: An active member must be terminated from their current enrollment before being enrolled in COBRA. The member's COBRA coverage will automatically be terminated at the end of their coverage period unless the member terminates coverage earlier.

Note: An information icon () will display at the end of the **Reason for Enrollment** field. Click the icon to display a **Reason for Enrollment** pop-up box that shows more information on active enrollment and COBRA enrollment. See the screen on the following page.

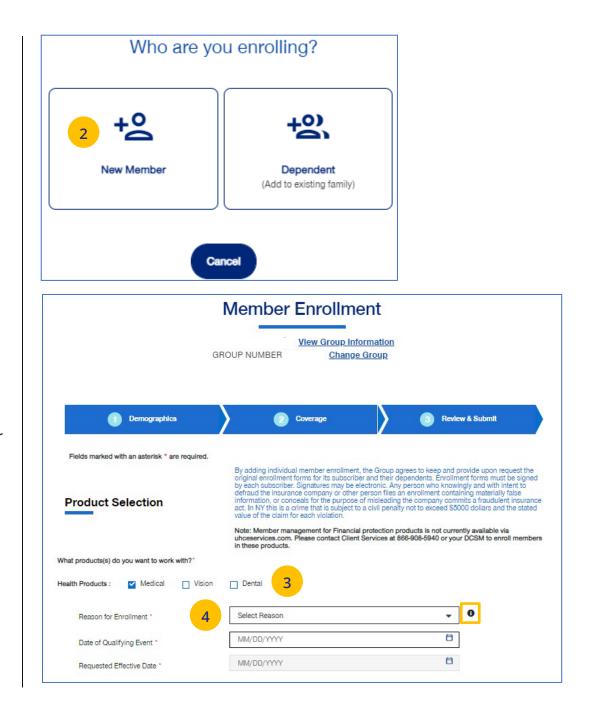

#### 8 | Enroll Member: Demographics (continued)

5. Enter the qualifying event date in the **Date of Qualifying Event** field. A **qualifying event** is a change in life circumstances that allows you to alter an existing health insurance policy, or sign up for a new one, outside of open enrollment periods. Without a qualifying event, you would need to wait until the next open enrollment period before making any changes.

**Common examples of qualifying events include** the <u>birth</u> or adoption of a child, death of a spouse, or a change in marital status.

**Enter the date in which that particular event occurred** – like the date of the birth, the date of adoption, the date of death, or the date marriage of divorce.

For new hire – enter the date of hire.

**For open enrollment** – enter the renewal effective date.

Note: If you select New Hire or Initial Enrollment for the Reason for Enrollment, the Requested Effective Date will populate after you enter the Date of Qualifying Event. The Waiting Period Rules indicate the specific rules that will apply for effective dates based on the group contract. You can override the Requested Effective Date if needed. After enrollment is submitted, the system will

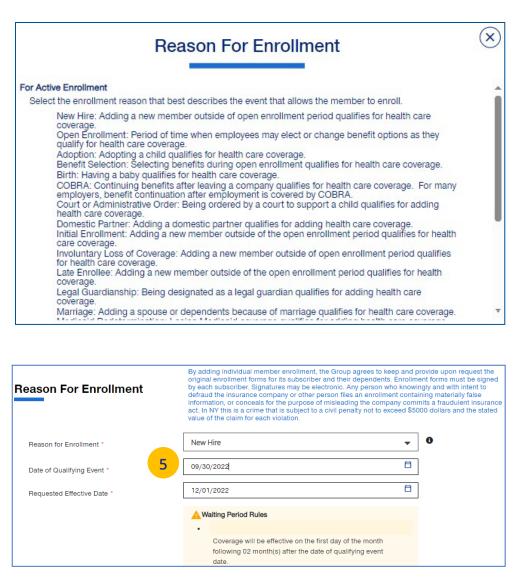

display the **Actual Effective Date** you entered.

**Note: For UnitedHealthcare HMO** – If one of the COBRA options is selected for **Reason for Enrollment**, the **Date of Qualifying Event** can go back up to 36 months.

6. If you need to override the date shown, enter the effective date in the Requested Effective Date field. Follow your state guidelines applicable to effective dates.
Note: If no plans are available for the Qualifying Event and Requested Effective Date, the message "There are no plans available at this time" displays.

| Reason For Enrollment        | By adding individual member enrollment, the Group agrees to<br>original enrollment forms for its subscriber and their depende<br>by each subscriber. Signatures may be electronic. Any person<br>defraud the insurance company or other person files an enroll<br>information, or conceals for the purpose of misleading the cor<br>act. In NY this is a crime that is subject to a civil penalty not to<br>value of the claim for each violation. | nts. Enrollment forms must be signed<br>who knowingly and with intent to<br>Iment containing materially false<br>mpany commits a fraudulent insurance |
|------------------------------|----------------------------------------------------------------------------------------------------|----------------------------------------------------------------------------------------------------|
| Reason for Enrollment *      | New Hire                                                                                                    | <b>↓</b> ④                                                                                                    |
| Date of Qualifying Event *   | 09/30/2022                                                                                                    | Ċ                                                                                                    |
| Requested Effective Date * 6 | 12/01/2022                                                                                                    | Ë                                                                                                    |
|                              | Waiting Period Rules     Coverage will be effective on the first day of the month                                                                                                    |                                                                                                    |
|                              | following 02 month(s) after the date of qualifying even<br>date.                                                                                                    |                                                                                                    |

### 8 | Enroll Member: Demographics (continued)

 Enter information in the Subscriber information fields. Note: Social Security Number - For UnitedHealthcare HMO users, the Select Reason SSN Not Provided dropdown will not be available.

**Note: Custom Attributes** – If a Group has requested it, custom attribute fields will be displayed. If displayed, entry in these fields is required.

- 8. Enter the enrollee's contact information in the **Contact Information** fields.
- 9. Click Add Dependent or Next.

Note: Home Zip Code – If the zip code you entered has no plans available, the message "Unfortunately, there are no plans available based on your Zip Code selection. Please call customer service at 866-908-5940" displays when you click Next. This applies to groups with Doctors, Navigate Now or Charter plans.

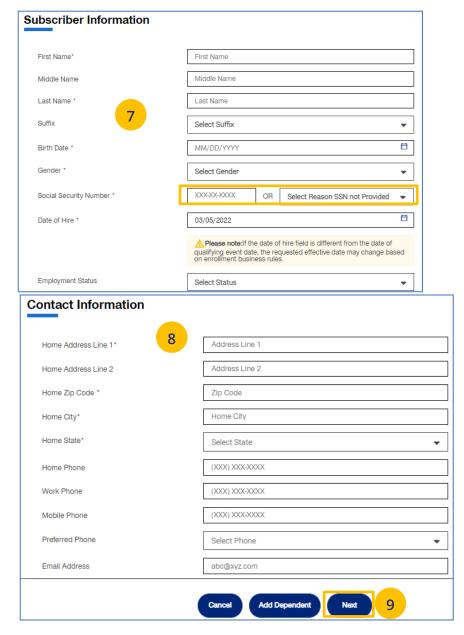

#### 8 | Enroll Member: Coverage - Medical

 In the Coverage section, enter the subscriber's Medical coverage information in the Medical Information area.

Note: Based on the zip code you entered previously, if there are plans available based on that zip code, this message displays in blue: "Based on your zip code, the following plans are available are available for you to choose from." This applies to groups with Doctors, Navigate Now or Charter plans.

Note: For UnitedHealthcare HMO, fields shown under Medical will be Plan, HMO Provider ID and Current Patient Indicator. Plan and HMO Provider ID are required. The Billing Group and Population fields are not available for UnitedHealthcare HMO users.

| Medical Information       |                                  |               |
|---------------------------|----------------------------------|---------------|
| Plan*                     | CHL - NSE 0-80/30%/1500DED SG 20 | ]             |
| HMO Provider ID *         | 0284160078                       | Find Provider |
| Current Patient Indicator | ○Yes ●No                         | ]             |

#### 2. Click Next.

| V Demographics                                           | ) 2 Coverage 3 R                                       | evlew & Submit |
|----------------------------------------------------------|--------------------------------------------------------|----------------|
| Fields marked with an asterisk * are required.           |                                                        |                |
| John Sunnyside<br><sup>Subscriber</sup>                  |                                                        | ×              |
| Medical Information                                      |                                                        |                |
| Based on your Zip code, the following plans are availabl | e for you to choose from                               |                |
| Would you like to change to this coverage?               | Yes No                                                 |                |
| Billing Group *                                          | 1362976-Bill Group Desc                                | •              |
| Coverage Population *                                    | P0P1 - P0P1                                            | •              |
| Plan *                                                   | 26030486 - plan1   AL G CHC NG 5/5/5000/50 HMO 22 COMK | •              |
| Provider Type                                            | Select Provider Type                                   | •              |
| Provider Location ID                                     | Provider Location ID                                   | Find Provider  |
|                                                          | Add Additional Provider                                | $\supset$      |
|                                                          |                                                        |                |
|                                                          |                                                        |                |
|                                                          |                                                        |                |
|                                                          |                                                        | 2              |
|                                                          | Cancel Previous Next                                   | 2              |
|                                                          |                                                        |                |

#### 8 | Enroll Member: Coverage - Medical (continued)

Note: Some groups may be set-up with PV (Plan Variation) and RC (Reporting Code) structure.

For those groups, they will see those options on the Coverage screen. Use the drop down boxes to select the **PV** (Plan Variation) and **RC** (Reporting Code). The **Find Coverage** button will be enabled and the **Billing Group** will be populated. Then select the **Plan**.

Entry in these fields is optional based on the group setup.

|                    | Yes 🛑 No 🔵                |               |
|--------------------|---------------------------|---------------|
| PV *               | Select PV                 | •             |
| RC *               | Select RC                 | •             |
|                    |                           |               |
|                    |                           | Find Coverage |
|                    |                           | Find Coverage |
|                    |                           | Find Coverage |
| edical Information |                           | Find Coverage |
| edical Information |                           | Find Coverage |
| edical Information | Yes 💿 No 🔵                | Find Coverage |
| edical Information | Yes No 0005 - NON-UNION_1 | Find Coverage |

1193101-BILLGROUP

Select Provider Type

Provider Location ID

Select Plan

Billing Group \*

Provider Type

Provider Location ID

Plan 1

#### TABLE OF CONTENTS

+

-

Ŧ

**Find Provider** 

## 8 | Enroll Member: Coverage - Specialty, Basic Life and AD&D

 If the subscriber has Specialty (Medical, Dental or Vision) and/or Basic Life and AD&D coverage, enter information in the fields shown.

**Note: Dental and Vision** are currently not applicable to **UnitedHealthcare HMO**.

2. Click Next.

| Dental Information                                    |                                       |
|-------------------------------------------------------|---------------------------------------|
| aced on your Zip code, the following plans are availa | ble for you to choose from            |
| Would you like to change to this coverage?            | Yes 🌑 No 🔿                            |
| Biling Group *                                        | 1362976-Bill Group Desc 💌             |
| Coverage Population *                                 | P0P1 - P0P1 -                         |
| Plan '                                                | 26071100 - plan dental   Dental 0P604 |
| Vision Information                                    |                                       |
| ased on your Zip code, the following plans are availa | ble for you to choose from            |
| Would you like to change to this coverage?            | Yes 🌑 No 🔿                            |
| Biling Group *                                        | 1362976-Bill Group Desc 💌             |
| Coverage Population *                                 | P0P1 - P0P1 -                         |
| Plan *                                                | 26071101 - plan vision   Vision VH076 |
| Baolo Life Information                                | Yes 🌑 No 🔿                            |
| Biling Group *                                        | 1362976-Bill Group Desc               |
| Coverage Population *                                 | Select Population                     |
| Pian *                                                | Select Plan 💌                         |
| AD&D information                                      |                                       |
| Billing Group *                                       | 1362976-Bill Group Desc               |
| Plan *                                                | Select Plan                           |
|                                                       |                                       |

### 8 | Enroll Member: Review & Submit

- 1. Review the information. If edits are needed on any of the information shown, click **Edit**.
- If all the information is correct, scroll down and click Submit. A confirmation message tells you that "Member Enrollment is successful." You will see the Member ID number and a link to the Member Record.

**Evidence of Insurability for Basic Life** – If enrolling a member who has **Basic Life** coverage, the **Evidence of Insurability (EOI) form** will be attached when you get the **Enrollment Successful** message.

| Basic Life Information            |                                      |
|-----------------------------------|--------------------------------------|
| Member Enrollment is successful!  |                                      |
| Member ID                         |                                      |
| Requested Coverage Effective Date | 06/01/2023                           |
| Actual Coverage Effective Date    | 06/01/2023                           |
| Transaction Id                    | 3362BF73-7D6A-4F1C-AABA-1453D796C5C8 |
| Evidence Of Insurability          | E Subscriber EOI Form                |

After submitting the form, you can check the **status** on the **Member Management** screen.

| Purple Cup<br>62684147600   Subscriber   ACTIVE |                                                                | Edit X |
|-------------------------------------------------|----------------------------------------------------------------|--------|
| Basic Life                                      |                                                                |        |
| Coverage Period<br>Billing Group<br>Plan        | 06/01/2023 -<br>1385201 - Bill Group Desc<br>BL0098 - plan1 bi | •      |
| EOI Status<br>Plan Documents                    | Pending<br>P Member Handbook                                   |        |

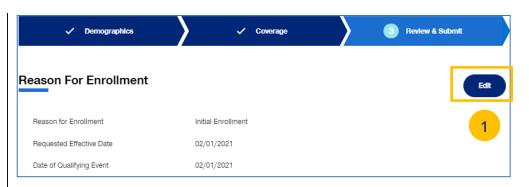

| Coverage                                                                                                    |                                                                                                    | Edit |
|----------------------------------------------------------------------------------------------------|----------------------------------------------------------------------------------------------------|------|
| Medical Information                                                                                                    |                                                                                                    |      |
| Billing Group                                                                                                    | 1362976 - Bill Group Desc                                                                                                    |      |
| Coverage Population                                                                                                    | POP1 - POP1                                                                                                    |      |
| Plan                                                                                                    | 26030486 - plan1   AL G CHC NG 5/5/5000/50 HMO 22 COMK                                                                                                    |      |
| Provider Type                                                                                                    |                                                                                                    |      |
| Provider Location ID                                                                                                    |                                                                                                    |      |
| enrollment forms for its subs<br>subscriber. Signatures may b<br>insurance company or other<br>for the purpose of misleading | r enrollment, the Group agrees to keep and provide upon request the original<br>criber and their dependents. Enrollment forms must be signed by each<br>e electronic. Any person who knowingly and with intent to defraud the<br>person files an enrollment containing materially false information, or conceals<br>the company commits a fraudulent insurance act. In NY this is a crime that is<br>to exceed \$5000 dollars and the stated value of the claim for each violation. |      |
| Enrollment Status                                                                                                    |                                                                                                    |      |
| John Sweetwater<br>Subscriber                                                                                                | ×                                                                                                    | (    |
| Medical Information                                                                                                    |                                                                                                    |      |
| e Member Enrollment is success                                                                                               | sful!                                                                                                    |      |

## 6 | Update Member

**Update Member** is used to search for and edit a specific member record. You can search for a member using one of the following options:

- o Member ID
- o First and Last Name
- First Name and Last Four Digits of the Social Security Number (SSN)
- Last Name and Last Four Digits of the SSN

To search for and edit member information:

- 1. Select Update Member.
- 2. Select the search criteria from the **Search By** drop-down.
- 3. Enter the search criteria.
- 4. Click the **Search** icon **Q**.

  - If you search using Member ID, the Member Management screen displays with detailed information on the member.
     Note: The Member Management screen shows personal, contact and coverage information, including links to Plan Documents (if available).
- 5. Click the **Edit** button.

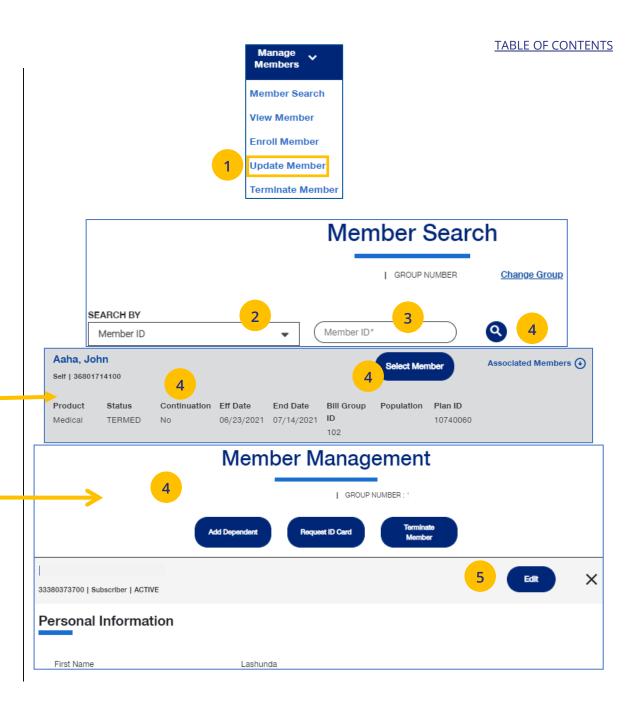

### 6 | Update Member (continued)

 Update the needed information in the Demographics section if needed. You will have to scroll to see all fields.

**Note: Updating SSN**: If you previously did not include a Social Security Number with a Reason Code, you can now update this number and remove the Reason Code. Once you save the updated Social Security Number, you will not be able to edit. If you entered the wrong social security number when editing, contact Client Services for help.

Note: Social Security Number - For UnitedHealthcare HMO users, the Refusal to Provide dropdown will not be available.

 Click Save & Continue. The message "Updates saved successfully" will be shown and the Coverage screens will display.

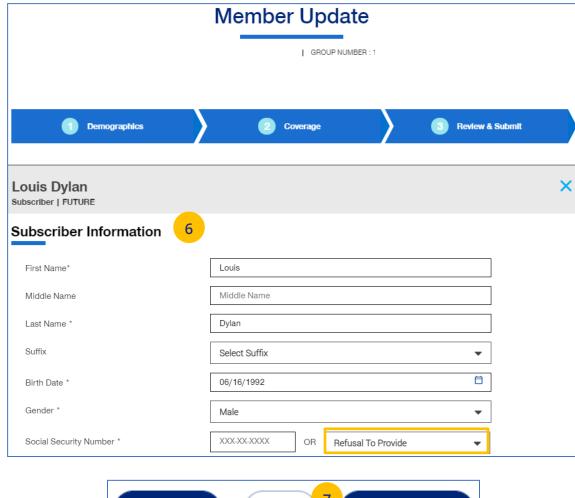

Cancel or Exit Save 7 Save and Continue

#### TABLE OF CONTENTS

IJ

### 6 | Update Member (continued)

 Update the needed information in the Coverage section if needed. You will have to scroll to see all fields.

**Note: Billing Group** – In the Billing Group area, you can narrow your search for a billing group by typing in the first few letters or number in the billing group.

#### Billing Group

1201 - TOTAL MORTGAGE SERVICES, LLC - 1718478

-

**Note: Billing Group** – For **UnitedHealthcare HMO** users, Billing Group is not available.

**Note: Basic Life Updates** – Any updates to Basic Life must be made by contacting Broker & Employer Services.

- 9. Click Save & Continue.
- 10. When you have completed your updates, review your information and click **Submit**. A "Changes submitted successfully" message will display, telling you the member information has been updated successfully.

|                                            | Member Updat | e                 |  |  |  |  |
|--------------------------------------------|--------------|-------------------|--|--|--|--|
| GROUP NUMBER : 1                           |              |                   |  |  |  |  |
| ✓ Demographics                             | 2 Coverage   | 3 Review & Submit |  |  |  |  |
| Jpdates saved successfully.                |              |                   |  |  |  |  |
| Louis Dylan<br>Subscriber   FUTURE         |              |                   |  |  |  |  |
| Coverage Effective Date                    |              | 8                 |  |  |  |  |
| Requested Effective Date                   | MM/DD/YYYY   | Ë                 |  |  |  |  |
| Medical Information                        |              |                   |  |  |  |  |
| Would you like to change to this coverage? | Yes No       |                   |  |  |  |  |
|                                            |              |                   |  |  |  |  |
|                                            |              |                   |  |  |  |  |
|                                            |              |                   |  |  |  |  |
|                                            |              |                   |  |  |  |  |
|                                            |              |                   |  |  |  |  |

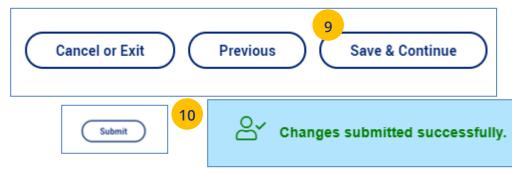

### 6 | Terminate a Member's Coverage

The **Terminate Member** tab is used to search for and terminate a specific member record. You can search for a member using one of the following options:

- o Member ID
- o First and Last Name
- First Name and Last Four Digits of the Social Security Number (SSN)
- Last Name and Last Four Digits of the SSN

### To search for and terminate a member:

- 1. Select Terminate Member tab.
- 2. Select the search criteria from the **Search By** drop-down.
- 3. Enter the search criteria.
- 4. Click the **Search** icon **Q**.

- If you search using any of the Name options, the search results will be shown. Click Select Member. The Member Management screen displays with detailed information on the member.
- If you search using Member ID, the /
   Member Management screen displays with detailed information on the member.

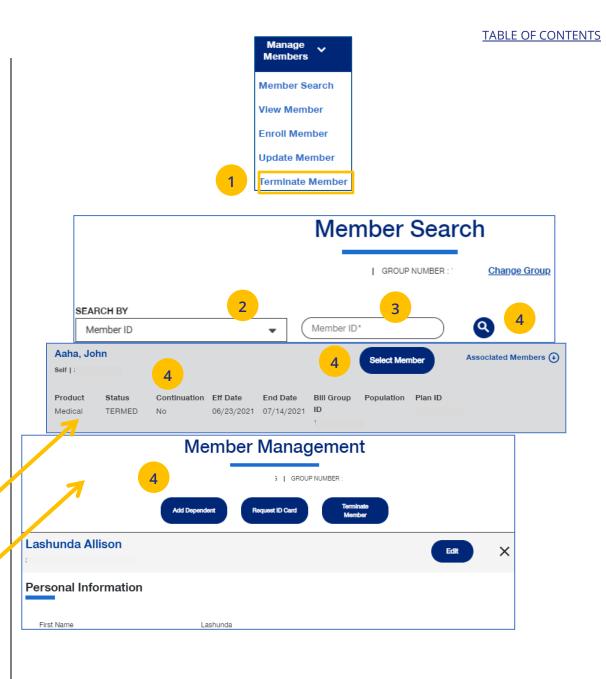

### 6 | Terminate a Member's Coverage (continued)

- 5. Click **Terminate Member**. The **Terminate Member Benefits** screen displays.
- In Termination Reason, use the Select Reason dropdown to enter the reason for the termination. Note: COBRA Termination – For COBRA Terminations, select Discontinue COBRA for the Termination Reason.
- Enter the requested termination date in the Requested Termination Date field.
   Note: Help with Determining Date – When you click the Help with Determining Date link, the following pop-up box displays:

# Help with Determining Date

 $\otimes$ 

The term date should be the last day of coverage. Example – if coverage runs through January and member should not have coverage in February, the term date is 1/31/XX. If there should be no coverage at all (delete coverage), then term date should be one day prior to coverage effective date. Example – if coverage began 2/1/XX and you need to delete the coverage entirely, term the member 1/31/XX.

8. Click the information icon at the end of the Requested Effective Date field. A Waiting Period Rules pop-up box indicates the specific rules that will apply for termination dates based on the group contract. Click the X in the upper-right corner to return to the Terminate Member Benefits screen. This does not apply to UnitedHealthcare HMO users.

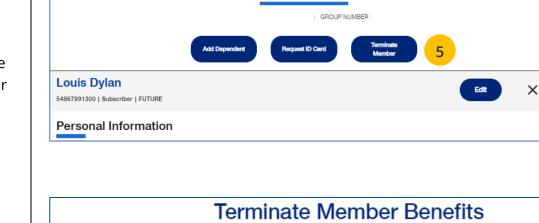

Member Management

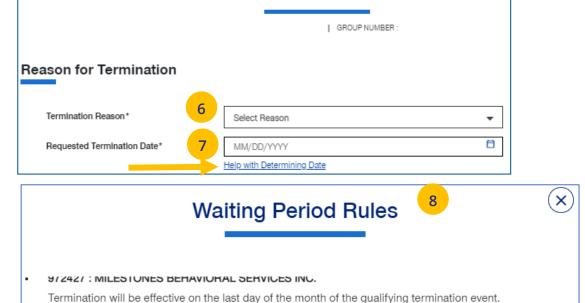

### 6 | Terminate a Member's Coverage (continued)

- Scroll down to the Member Information section and click the Select box for each member whose coverage is being terminated.
- 10. Click **Next**. The **Terminate Member Benefits** screen displays, asking you to confirm that the information is correct.

**Note:** If you terminate the coverage for the subscriber, the system will select all dependents for termination also.

| John Doe                  | Member ID                       | Date of Birth               | Effective Date            | Status           | Select    |
|---------------------------|---------------------------------|-----------------------------|---------------------------|------------------|-----------|
| Subscriber   Male         | 70514124400                     | 01/01/1972                  | 04/01/2020                | ACTIVE           | ✓ Medical |
| Jane Doe<br>Spouse∣Female | <b>Member ID</b><br>70514124401 | Date of Birth<br>02/01/1972 | Effective Date 04/01/2020 | Status<br>ACTIVE | Select    |
| Jonathan Doe              | <b>Member ID</b>                | Date of Birth               | Effective Date            | Status           | Select    |
| Child   Male              | 70514124402                     | 07/19/2001                  | 04/01/2020                | ACTIVE           |           |
| Janet Doe                 | <b>Member ID</b>                | Date of Birth               | Effective Date            | Status           | Select    |
| Child   Female            | 70514124403                     | 08/11/2006                  | 04/01/2020                | ACTIVE           | ✓ Medical |
| Jack Doe                  | <b>Member ID</b>                | <b>Date of Birth</b>        | Effective Date            | Status           | Select    |
| Child   Male              | 70514124404                     | 08/08/1998                  | 04/01/2020                | ACTIVE           |           |

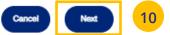

### 6 | Terminate a Member's Coverage (continued)

11. Click T**erminate**. A message displays telling you the member has been terminated successfully.

### Note: Print Termination Confirmation

**Note: Group Termination**: When a Group is terminated, Broker and UHC Employee access to the Group is no longer available from the uhceservices.com website (as of the Group termination date).

|                                        |                      | Terminate                     | Member                    | Benefits                        |                                       |
|----------------------------------------|----------------------|-------------------------------|---------------------------|---------------------------------|---------------------------------------|
|                                        |                      |                               | GROUP N                   | IUMBER :                        |                                       |
| lember Info                            | ormation             |                               |                           |                                 |                                       |
| Please confirm that                    | following informatio | n is correct and click Termir | nate.                     |                                 |                                       |
| Allison, Lashunda<br>Subscriber   Male | a                    | Plan Type<br>Medical          | Terminatio<br>Left Employ |                                 | Requested Termination Date 04/24/2021 |
|                                        |                      | 11 Termi                      | inato Ca                  | ncel                            |                                       |
|                                        |                      |                               |                           |                                 |                                       |
|                                        |                      |                               |                           |                                 |                                       |
| Member Management                      | Ter                  | mination Confi                | •                         |                                 |                                       |
| Member Inform                          | ation 🚯 You may      | GROUP!                        |                           |                                 |                                       |
| Allison, Lashunda                      | Plan Type            | Requested Termination         | Actual Termination Date   | Status                          |                                       |
| Subscriber   Male                      | Medical              | Date<br>04/24/2021            | 04/30/2021                | Termination request successful. |                                       |
|                                        |                      | Return                        |                           |                                 |                                       |

### 6 | Request a Health Plan ID Card

The **Request ID Card** tab is used to search for a member and then (1) request an ID card be mailed to that member, or (2) print an ID card. You can search for a member using one of the following options:

- o Member ID
- o First and Last Name
- First Name and Last Four Digits of the Social Security Number (SSN)
- o Last Name and Last Four Digits of the SSN

### To Request an ID Card:

- 1. Click the **Request ID Card** tab.
- 2. Select the search criteria from the **Search By** drop-down.
- 3. Enter the search criteria.
- 4. Click the **Search** icon **Q**.
  - If you search using any of the Name options, the search results will be shown.
     Click Select Member. The Member Management screen displays with detailed information on the member.
  - If you search using Member ID, the Member Management screen displays with detailed information on the member.
- 5. Click Request ID Card.

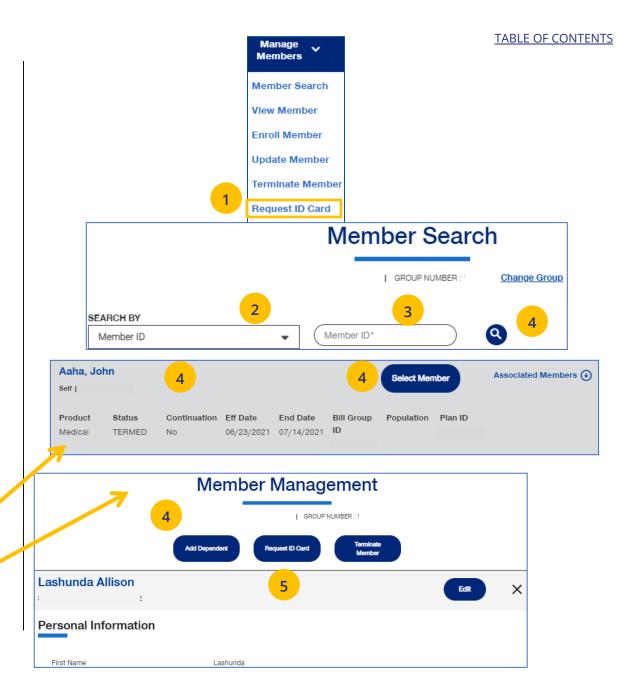

### 6 | Request a Health Plan ID Card (continued)

 Select the member and (1) click Print ID Card to print the card or save it as a pdf, or (2) click Order ID Card to order the card. For Dental cards, only Print ID Card is available.

The message "Request sent successfully" displays. Repeat this for other members or dependents if needed.

**Note:** If any dependent is classified as "infant," their status must be changed to "Child" before a Health Plan ID card can be ordered or printed.

**Note:** If there is a member change, it will take 24 to 48 hours for a new ID card to be available.

**Note: Level Funded groups** have the capability to print ID cards for an entire group. Click the **Download Group IDs** button. The download will be available in the **Message Center**.

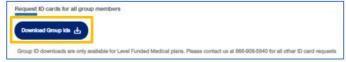

**Note:** Only **Medical ID Cards** are available for **UnitedHealthcare HMO** users.

### × **Request ID Card** The following ID card options are available. Select one or more options below. Mailed ID Cards will arrive in 7-10 business days. Note: Member ID cards will be automatically mailed to members after an enrollment or plan change. TermedSameAddr bbb Current Coverage Start Child - DOB 03/01/2005 03/01/2022 kyle barnes Future Coverage Start Subscriber - DOB 01/01/2000 05/01/2022 Mememe Yayayarr Future Coverage Start Child - DOB 01/09/2022 05/01/2022 Print ID Card Image Mail ID Card John Doe Subscriber Jane Doe Spouse Jonathan Doe Child Janet Doe Child Jack Doe Child

Print Medical ID Card

#### TABLE OF CONTENTS

6

Request sent successfully

### 6 | Request Health Plan ID Cards for Entire Group (Level Funded Groups)

#### TABLE OF CONTENTS

For Level Funded groups, you have the option to request health plan ID cards for all members in a group. This applies to Level Funded Medical plans only.

### To Request Health Plan ID cards for an Entire Group (Level Funded Only)

- Select Request ID Card. You will have the option to (1) Request individual ID cards, or (2) Request ID Cards for all group members.
- Click Download Group IDs. A message displays telling you that the Medical; ID Cards will be posted in message center when ready.

|                                                                                                    | Manage Bl<br>Members Pa                                                                        |
|----------------------------------------------------------------------------------------------------|------------------------------------------------------------------------------------------------|
|                                                                                                    | Member Search                                                                                  |
|                                                                                                    | View Member                                                                                    |
|                                                                                                    | Enroll Member                                                                                  |
|                                                                                                    | Update Member                                                                                  |
|                                                                                                    | Terminate Member                                                                               |
| [                                                                                                    | Request ID Card                                                                                |
|                                                                                                    | ReInstate Member                                                                               |
|                                                                                                    | Member Search                                                                                  |
|                                                                                                    | GROUP NUMBER : <u>Change Group</u>                                                             |
| Request Individual ID cards                                                                                                    |                                                                                                |
|                                                                                                    |                                                                                                |
| SEARCH BY<br>Member ID                                                                                                    |                                                                                                |
|                                                                                                    |                                                                                                |
| Request ID Cards for all group member Download Group IDs                                                                                                   |                                                                                                |
| Group ID downloads are only available for Le                                                                                                    | evel Funded Medical plans. Please contact us at 866-908-5940 for all other ID card requests    |
| Request ID Cards for all group member         Download Group IDs         We have received your request. The medicately, it can take up to 24 hours to pre- | al ID card PDFs will be posted in message center when ready. Please note that if not available |

### 6 | Reinstate Member

**Reinstate Member** is used to reinstate a member who were previously terminated. Reason can be for COBRA and non-COBRA reasons.

To search for and reinstate a termed member:

- 1. Select Reinstate Member.
- 2. Select the search criteria from the **Search By** drop-down.
- 3. Enter the search criteria.
- 4. Click the **Search** icon **Q**.
  - If you search using any of the Name options, the search results will be shown.
     Click Select Member. The Member
     Management screen displays with detailed information on the member.
  - If you search using Member ID, the Member Management screen displays with detailed information on the member. Note: The Member Management screen shows personal, contact and coverage information, including links to Plan Documents (if available).
- 5. Click the **Reinstate** button.

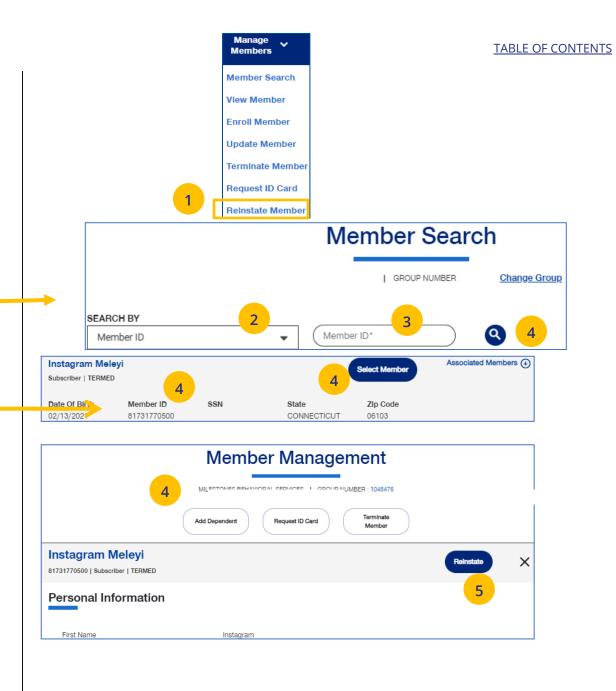

### 6 | Reinstate Member (continued)

6. Update the needed information for the reinstatement in the Demographics sections: Reason for Enrollment, Subscriber Information, Contact Information, Dependent and Contact Information. You will have to scroll down to see all fields.

**Note: Updating SSN**: If you previously did not include a Social Security Number with a Reason Code, you can now update this number and remove the Reason Code. Once you save the updated Social Security Number, you will not be able to edit. If you entered the wrong social security number when editing, contact Client Services for help.

Note: Social Security Number - For UnitedHealthcare HMO users, the Refusal to Provide dropdown will not be available.

 Click Save and Continue. The message "Updates saved successfully" will be shown and the Coverage screens will display.

|                                                  | Reinstate Member                                                                                                    |                                                                                                    |
|--------------------------------------------------|----------------------------------------------------------------------------------------------------|----------------------------------------------------------------------------------------------------|
|                                                  | GROUP NUMBER : 1                                                                                                    |                                                                                                    |
|                                                  |                                                                                                    |                                                                                                    |
| Demographics                                     | Coverage                                                                                                    | 3 Review & Submit                                                                                                    |
| Reason For Enrollment                            | By adding individual member enrollment, the Group a<br>original enrollment forms for its subscriber and their or<br>by each subscriber. Signatures may be electronic. An<br>defraud the insurance company or other person files.<br>information, or conceals for the purpose of misleadin<br>act. In NY this is a crime that is subject to a civil penal<br>value of the claim for each violation. | ependents. Enrollment forms must be signed<br>person who knowingly and with intent to<br>an enrollment containing materially false<br>the company commits a fraudulent insurance |
| Reason for Enrollment *                          | Select Reason                                                                                                    | •                                                                                                    |
| Date of Qualifying Event *                       | MM/DD/YYYY                                                                                                    | Ē.                                                                                                    |
| Requested Effective Date *                       | MM/DD/YYYY                                                                                                    | <b>i 0</b>                                                                                                    |
| nstagram Meleyi                                  |                                                                                                    | ×                                                                                                    |
| Reinstatement for this subscriber may fail based | f on the group's rules.                                                                                                    |                                                                                                    |
| Subscriber Information                           |                                                                                                    |                                                                                                    |
|                                                  | Instagram                                                                                                    |                                                                                                    |

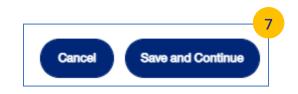

### 6 | Reinstate Member (continued)

8. Update information in the Coverage section if needed. You will have to scroll to see all fields. Note: Billing Group - In Billing Group, you can narrow your search by typing in the first few letters or number in the billing group.

#### Billing Group \*

1201 - TOTAL MORTGAGE SERVICES, LLC - 1718478

-

Note: Billing Group - For UnitedHealthcare HMO users, Billing Group is not a

- 9. Click Save & Continue.
- 10. After completing updates, review information and click Submit. A " submitted successfully" message telling you the member has been

Newborn to Child Status - If a child in temporary **newborn** status, the co terminate unless the child is enrolled dependent. Once the newborn is enr status changes to child. If the child d has already been terminated, go thro reinstatement process, if needed, to child dependent. Remember that to employees must be reinstated bef dependents can be enrolled or reinstated.

**Note:** Twins with the same last name and date of birth cannot be enrolled. Call Client Services at 1-866-908-5940.

| wailable       | Subscriber   ACTIVE                        |                                |
|----------------|--------------------------------------------|--------------------------------|
| available.     | Coverage Effective Date                    |                                |
| your           | Requested Effective Date                   | MM/DD/YYYY                     |
| 'Changes       | Medical Information                        |                                |
| displays,      | Would you like to change to this coverage? |                                |
| updated.       |                                            | Yes 🔵 No 🛑                     |
| l dependent is | Billing Group *                            | 1030902 - CT LIBERTY HMO GATE  |
| overage will   | Plan *                                     | 10740060 - CT LIBERTY HMO GATE |
| d as a new     | Provider Effective Date                    | 06/10/2021                     |
| rolled, the    | Provider Type *                            | PCP                            |
| lependent      | Provider Location ID *                     | 4576279                        |
| ough the       | PCP                                        | 4576279                        |
| reinstate the  |                                            |                                |
| erminated      |                                            |                                |
| fore any       | ( Cancel or Exit )                         | ( Previous                     |

#### TABLE OF CONTENTS

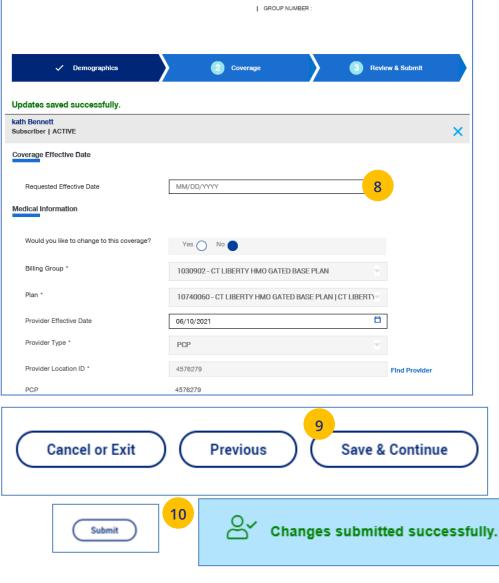

Member Update

## 7 | Billing & Payment

The **Billing & Payment** tab is used to (1) display billing and payment information related to a specific group, or (2) make a payment.

- 1. Click the **Billing & Payment** tab. The **Billing & Payment** selection screen displays.
- 2. You have two options:
  - Click **Pay as Billed** to go through a series of screens to pay the bill, **or**
  - Click **Go to Billing Home** to display the group's billing and payment information.

**Note:** Billing and Payment information for UnitedHealthcare HMO users is available on Employer eServices. Click the link on the Billing & Payment screen to go to Employer eServices.

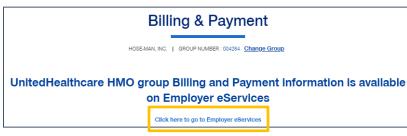

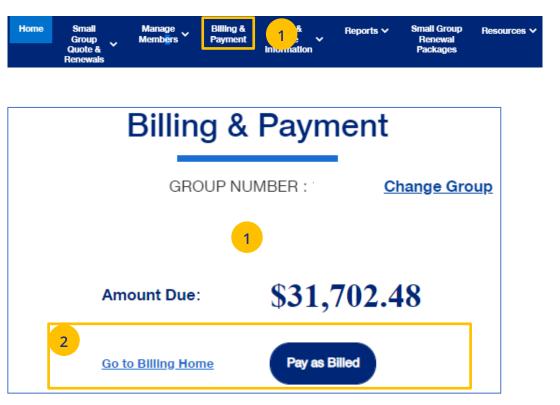

### 7 | Billing & Payment: Pay as Billed

To pay a bill from the **Billing & Payment** tab, follow the steps below.

- Click the Billing & Payment tab. The Billing & Payment selection screen displays.
- Click Pay as Billed. The Select Payment Options screen displays. Make changes (if needed) and click Review & Submit.

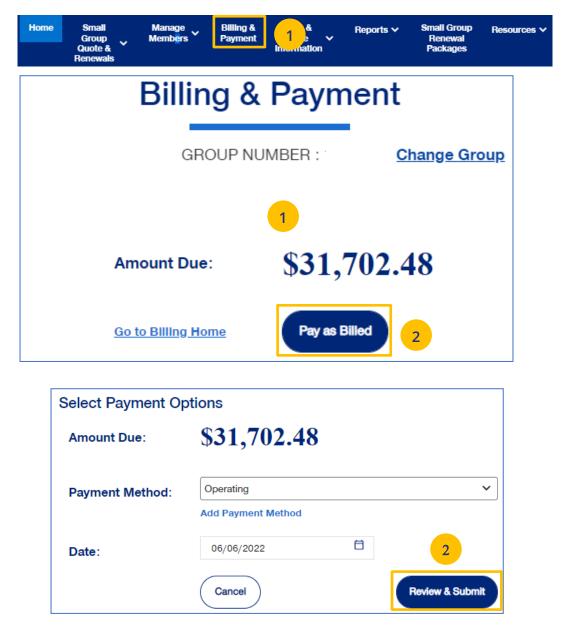

#### TABLE OF CONTENTS

#### TABLE OF CONTENTS

## 7 | Billing & Payment: Pay as Billed (continued)

3. Review the payment details and click **Submit** Payment. You will receive conformation on your payment.

Note: Click the Back button if the payment details need to be changed.

| Payment Method                                                                                                    |                                                                                                    | Amount                    |                         | Date        |
|----------------------------------------------------------------------------------------------------|----------------------------------------------------------------------------------------------------|---------------------------|-------------------------|-------------|
| Operating                                                                                                    | \$                                                                                                    | \$31,702.48               |                         | 06/06/2022  |
| Back                                                                                                    |                                                                                                    |                           | 3                       | Submit Payr |
| Payment Confirmation Thank you                                                                                                    | for your p                                                                                                    | ayment!                   | 3                       |             |
|                                                                                                    | en scheduled succe<br>firmation PDF to sav<br>anage payment metl                                                    | ssfully. The confirmation | n number for this part. |             |
| Your payment information has bee<br>635958511626. Please click Cont<br>For all other billing needs or to ma<br>Group Name: MID ISLAND Y                                                                                       | en scheduled succe<br>firmation PDF to sav<br>anage payment metl                                                    | ssfully. The confirmation | n number for this part. | s.          |
| Your payment information has be<br>635958511626. Please click Cont<br>For all other billing needs or to ma<br>Group Name: MID ISLAND V J<br>Group Number: 1373201                                                             | en scheduled succe<br>firmation PDF to sav<br>anage payment metl<br>ICC                                             | ssfully. The confirmation | n number for this part. | s.          |
| Vour payment information has be<br>635958511826. Please click Cont<br>For all other billing needs or to ma<br>Group Name: MID ISLAND Y J<br>Group Number: 1373201<br>Total Payment:                                           | en scheduled succe<br>firmation PDF to sav<br>anage payment meth<br>ICC<br>\$31,702.48                              | ssfully. The confirmation | n number for this part. | s.          |
| Vour payment information has bee<br>635958511626. Please click Cont<br>For all other billing needs or to ma<br>Group Name: MID ISLAND Y J<br>Group Number: 1373201<br>Total Payment:<br>Confirmation Number:                  | en scheduled succe<br>firmation PDF to sav<br>anage payment mett<br>JCC<br>\$31,702.48<br>635958511626              | ssfully. The confirmation | n number for this part. | s.          |
| Your payment information has be<br>635958511626. Please click Cont<br>For all other billing needs or to ma<br>Group Name: MID ISLAND Y<br>Group Number: 1373201<br>Total Payment:<br>Confirmation Number:<br>Payment Account: | en scheduled succe<br>firmation PDF to sav<br>anage payment mett<br>UCC<br>\$31,702.48<br>635958511626<br>Operating | ssfully. The confirmation | n number for this part. | s.          |

## 7 | Billing & Payment: Go to Billing Home

To display a group's billing information, follow the steps below.

- Click the Billing & Payment tab. The Billing & Payment selection screen displays.
- 2. Click **Go to Billing Home.** The **Billing & Payment** information displays.

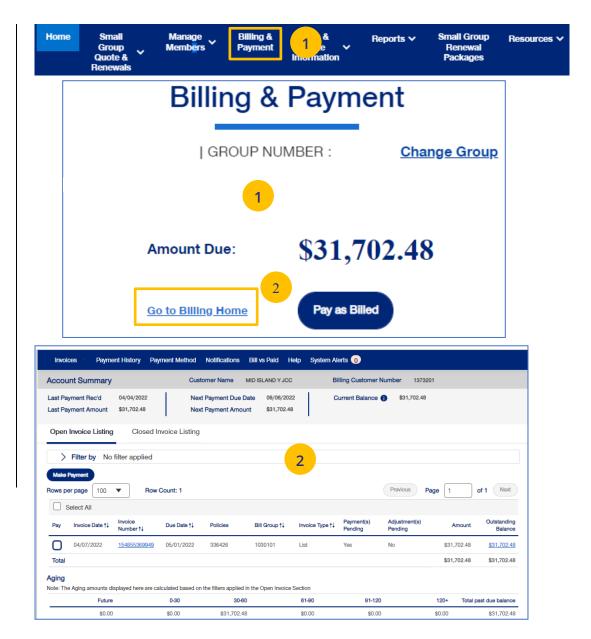

#### TABLE OF CONTENTS

## 8 | Reports

You can use the **Reports** tab to generate specific reports including:

- **Member & Subscriber Lists** that show all members affiliated with the Group.
- **Banking Reports** that show daily, monthly and historical banking reports for the Group.
- Level Funded shows the Monthly Executive Summary, the IRS Documents 6055 and IRS documents 1095 B reports.
- EDI Eligibility Reports that show shows how many transactions were on the file and their status (successful, errored, warnings).
- Payroll Reports are used for on-demand plan designs to track premiums and payroll deductions at a subscriber level.

**Note: Member & Subscriber Lists** is the only report option currently available for **UnitedHealthcare HMO** users.

| Home | Small<br>Group | Manage<br>Members | Billing &<br>Payment | Reports 🗸         | Plan &<br>Rate | ~       | Resources V |
|------|----------------|-------------------|----------------------|-------------------|----------------|---------|-------------|
|      | Quoting V      |                   |                      | Member & Sut      | oscriber List  | s.      |             |
|      | Renewals       |                   |                      | MLR Reporting     | 0              |         |             |
|      |                |                   |                      | Account Over      | fue Balance    | Repor   |             |
|      |                |                   | Home                 | Banking Repo      | rts            |         | ۰n          |
|      |                |                   | nonn                 | Level Funded      |                |         |             |
|      |                | MK                | AND ASSC             | Shared Saving     | Reports        |         | nation      |
|      |                |                   | GROUP                | Claims Experie    | ence Report    | ing     | 2           |
|      |                |                   |                      | Subrogation R     | eports         |         |             |
|      |                |                   | Quick                | Claim Level Pa    | iyment Integ   | rity Re | ports       |
|      |                |                   |                      | EDI Eligibility i | Reports        |         |             |
|      | _              |                   |                      | Payroll Report    | s              |         | -           |

### 8 | Member & Subscriber Lists

To generate the Member or Subscriber List:

- 1. Click the **Reports** tab.
- Select Member & Subscriber Lists. The Member & Subscriber Lists screen is shown.

**Note: Member List** is the default and the default report will be shown when the screen displays. Just scroll down to view members in the report who met the default search criteria.

**Note**: The **Billing Group** and **Population** fields are not available for **UnitedHealthcare HMO** users.

**To Change the Search Criteria:** Use the dropdowns in each field to enter the needed information. Fields include:

- o Member List or Subscriber List
- Status (All Including Complete, All Excluding Complete, Active, Pending, Termed, Incomplete)
- o As of Date
- o Population
- o Billing Group
- Plan ID

After selecting your search criteria, click **Apply Filters**. Scroll down to view the members or subscribers that met your search criteria.

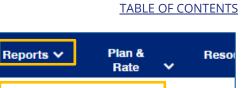

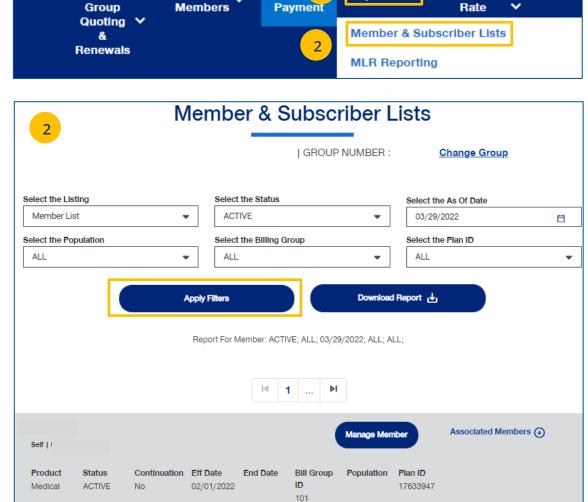

Billin, 1

Manage 🗸

Home

Small

## 8 | Member & Subscriber Lists (continued)

To generate the Member or Subscriber List:

3. Click **Download Report**. A message indicates that you will be notified in **Message Center** when your report is ready. When the report is ready a number will be displayed next to the bell icon.

| Select the Listing    |                            |      |                       |   |
|-----------------------|----------------------------|------|-----------------------|---|
| ociect the Listing    | Select the Status          |      | Select the As Of Date |   |
| Member List           | <ul> <li>ACTIVE</li> </ul> | -    | 03/29/2022            | 8 |
| Select the Population | Select the Billing Group   |      | Select the Plan ID    |   |
| ALL                   | ✓ ALL                      | -    | ALL                   | • |
|                       |                            |      |                       |   |
| auff Theise a         | 3                          | വ് ഉ | Laura Igna Stage ENV  |   |
| United<br>Healthcare  |                            |      |                       |   |

TABLE OF CONTENTS

## 8 | Member & Subscriber Lists (continued)

- 4. Click on the bell icon to open message center.
- 5. Click on the plus sign.
- 6. Click on the attachment link to display the report.

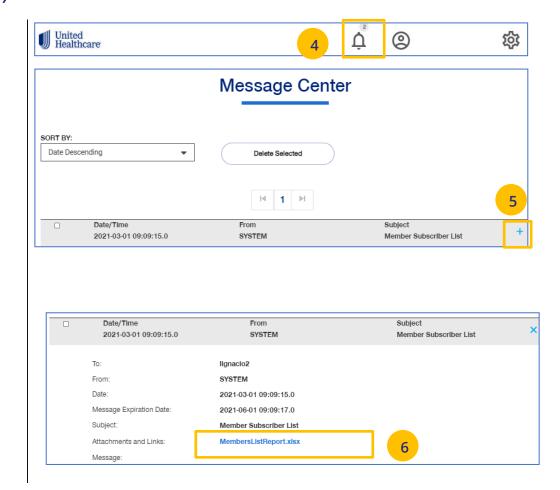

### 8 | Banking Reports

The **Banking Reports** tab allows you to generate the daily, monthly and historical banking reports for a specific Group.

**Note:** This report is not available for **UnitedHealthcare HMO** users.

**Note:** The banking reports are for ASO groups only. The reports will be either a pdf document or an Excel file.

1. Click the **Reports** tab.

- 2. Click the **Banking Reports** tab. The **Banking Reports** window displays with the Daily, Monthly and Historical Banking reports.
- 3. Click the specific **File Link** to view the report you need.

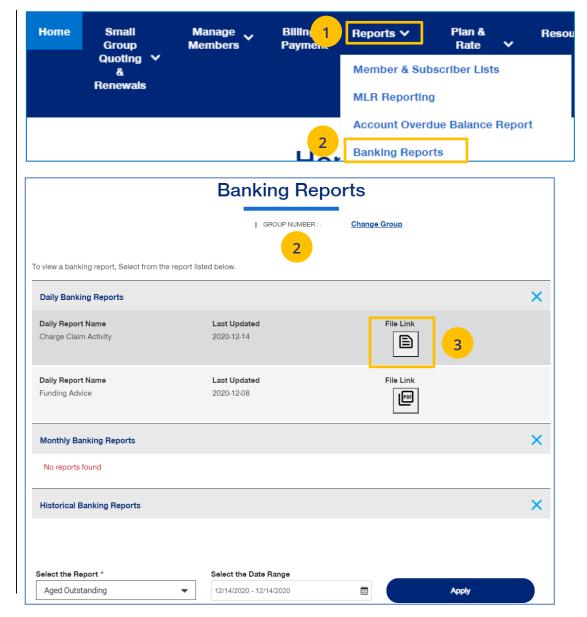

#### TABLE OF CONTENTS

## 8 | Banking Reports (continued)

### **Selecting Other Reports**

You can generate and view different reports using the dropdown.

> Select the report you need from the Select the Report dropdown list.

### Select the date range you need in the Select the Date Range field.

3. Click **Apply** to display the report.

| Select the Report *              | Select the Date Range   |          |       |
|----------------------------------|-------------------------|----------|-------|
| Aged Outstanding                 | 12/15/2020 - 12/15/2020 | <b>#</b> | Apply |
| Aged Outstanding                 |                         |          |       |
| Charge Claim Activity            |                         | _        |       |
| Detailed Charges                 |                         |          | 2     |
| Funding Advice                   |                         | 2        |       |
| Issued / Cashed Reconciliation   | 1                       |          |       |
| Net Charge Distribution          | <b>'</b>                |          |       |
| Outstanding Unassigned Liability |                         |          |       |
| Summary Daily Transfer           |                         |          |       |
|                                  |                         |          |       |

Below is a list of available reports and descriptions.

| Report Name                                               | Report Description                                                                                                    | Frequency |
|-----------------------------------------------------------|----------------------------------------------------------------------------------------------------|-----------|
| Notification of Amount of Request<br>(aka Funding Advice) | Reports amount being charged against the customer bank account or request/advise of funding amounts due                                                                                                    | Daily     |
| Charged Claim Activity Report                             | Daily listing of claim charge activity by check/item and member/dependent                                                                                                    | Daily     |
| Summary Report for Daily Transfer<br>Evaluation           | Displays the claim activities for each bank day in a calendar month                                                                                                    | Monthly   |
| Outstanding Report (Section 1 & 2)                        | Section 1- Lists drafts less than 90 days old that have<br>not cashed; Section 2-Lists members and affected draft<br>items greater than 90 days old that have not cashed                                                          | Monthly   |
| Aged Outstanding with Stop<br>Payment Placed              | Details in-house stop payments automatically placed on<br>items that remain uncashed 12 months from issuance.<br>The aged items are reported to the customer to include<br>in their unclaimed property filing/escheatment process | Monthly   |
| lssued/Cashed Reconciliation<br>Report                    | Issued claim payment items vs. cashed items in a policy month                                                                                                    | Monthly   |
| Monthly Report of Net Charge<br>Distribution              | Displays the charge allocations to the bank account by claim structure                                                                                                    | Monthly   |
| Detailed Report for Transfer<br>Evaluation                | Details all claim charge items at the member level on a daily basis                                                                                                    | Monthly   |

### 8 | Level Funded

The **Level Funded** reports show the Monthly Executive Summary, the IRS Documents 6055 and IRS documents 1095 B reports and Reconciliation reports.

**Note:** The Level Funded reports are not available for **UnitedHealthcare HMO** users.

**Note:** This report is for Level Funded groups only.

- 1. Click the **Reports** tab.
- 2. Select Level Funded. The Level Funded Reports window displays with the available reports for level Funded groups. Reports include:
  - o Monthly Executive Summary
  - o IRS Documents 6055

- o IRS Documents 1095 B
- Reconciliation Reports Includes Early Term, Annual and Final reports

**Note:** If specific reports are available, a plus sign is displayed. Click the plus sign (+) to view the reports.

3. Click the specific **File Link** to view the report you need.

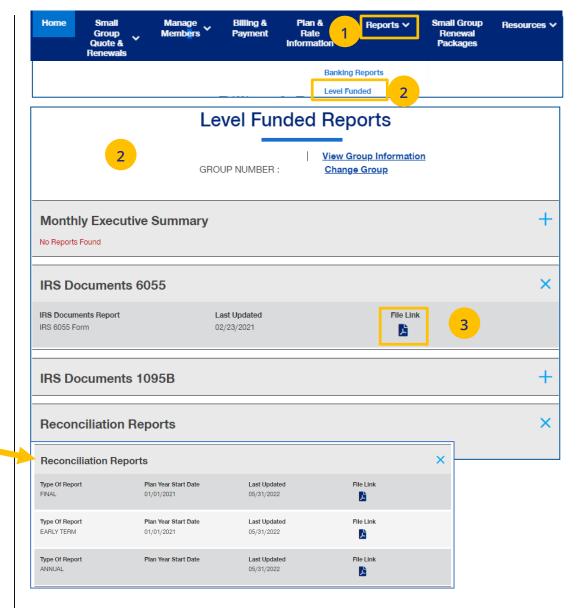

### 8 | EDI Eligibility Reports

The **EDI Eligibility Reports** are for groups that submit their eligibility data electronically to UnitedHealthcare. The report shows the results of the data load.

- 3. Click the **Reports** tab.
- Select EDI Eligibility Reports. The EDI Eligibility Reports window displays with reports that fall within the default time period. Each report will show a File ID, File Name, Group Name and Report Status.

An **In Progress** message displays in the **Report Status** field if the report has not finished loading. The **Report Complete** status indicates the report is ready to be viewed. A **File Error** status indicates the entire file has failed submission. Examples for a failed submission include a wrong format or the service was down.

**Note: File Name** – The file name will not have the same name as the file you loaded. The File Name is assigned internally by the system.

Note: Searching by Date or Keyword – You can search for reports by Time Period (Start Date and End Date) or by Keyword. Time Period searches must be within a 14-day widow and are limited to the previous six months. Keyword searches will show results as you enter the word.

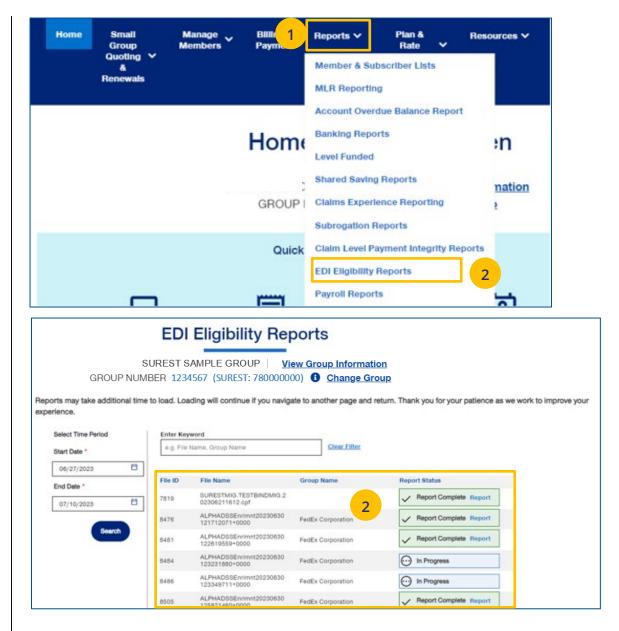

### 8 | EDI Eligibility Reports (continued)

 Click the link for the report you need. The Report Overview screen displays with three sections.

Below is a description of the sections of the report:

**File Completed** – Group details, including when the file was received, processed and the status.

 Note: Download Report – Click the Download Report link to download the report in Excel.

**Errors & Warnings** – File statistics, including how many transactions on the file errored or processed with warnings. A maximum of three items can be displayed in the **Top Errors & Warnings** section.

**Detailed Updates and Errors** – Click on each tab to view the specific record notes.

|                         | File Name                     |                      | Group Name          |                 | Report Sta                                   | itus                          | 100                |  |
|-------------------------|-------------------------------|----------------------|---------------------|-----------------|----------------------------------------------|-------------------------------|--------------------|--|
| 19                      | SURESTMIG.1<br>02306211612    | ESTBINDMIG.2         |                     |                 | V Repo                                       | ort Complete Re               | port               |  |
| 76                      | ALPHADSSEn<br>121712071+00    | rlmnt20230630<br>000 | FedEx Corporation 2 |                 | V Repo                                       | V Report Complete Report      |                    |  |
| 11                      | ALPHADSSEn<br>122619559+00    | rlmnt20230630        | FedEx Corpora       | tion            | V Repo                                       | ort Complete Re               | port               |  |
| - Co                    | GROU                          |                      | AMPLE GROUP         | View Grou       | <u>p Information</u>                         | 2                             | >                  |  |
| Downl                   | oad Report                    | HCLSurest            |                     | File Received D | 1944                                         | 1                             |                    |  |
| Policy N                |                               | 3234453              |                     | Processing Dat  |                                              | 07/07/2023 07:01              | AM                 |  |
| File Iden               |                               | 53533                |                     | Processing Sta  |                                              | Complete                      |                    |  |
|                         |                               |                      |                     |                 |                                              |                               |                    |  |
|                         | & Warnings                    | Warnin               | gs                  |                 | Top Errors & Warnin                          | ngs                           |                    |  |
| rors                    | & Warnings<br>0               | Warnin               | 95<br>95            |                 |                                              | ngs<br>1s no errors or warnin | 195                |  |
| mons                    |                               |                      |                     |                 |                                              |                               | igs.               |  |
| mors                    | 0<br>d Updates ar             |                      |                     | Ø Updated       | This report contain                          |                               | igs.<br>⊘ All (23) |  |
| rrors<br>etaile<br>⊘Ado | 0<br>d Updates ar             | nd Errors            | 0                   |                 | This report contain                          | ts no errors or warnin        | ⊘ All (23)         |  |
| etaile<br>⊘Ado          | 0<br>d Updates ar<br>ded (23) | nd Errors            | 0                   | ⊘ Updated       | This report contain<br>I (0) ⓒ Ter<br>Type 🍸 | rminated (0)                  | ⊘ All (23)         |  |

### 8 | Payroll Reports

The **Payroll Reports** show detailed data for specific check dates, providing a high-level overview of all payments.

A summary includes: earnings, employee taxes and deductions, and employer taxes and deductions.

6. Click the **Reports** tab.

- Select Payroll Reports. The Payroll Reports window displays with the Latest Payroll Results and Historical Payroll Reports sections.
- 4. Click the specific **File Link** to view the report you need.

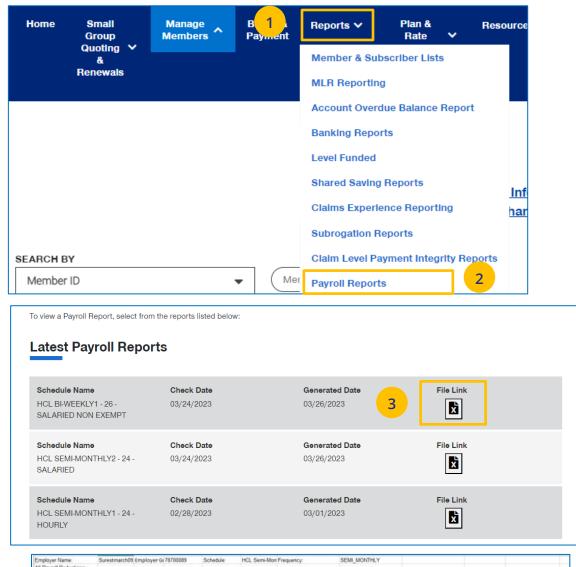

| Employer Name:          | Surestmarch09 | Employer G | a 78700089    | Schedule:     | HCL Semi-Mon | * Frequency:             | SEMI_MONTHLY             |                |                  |                      |
|-------------------------|---------------|------------|---------------|---------------|--------------|--------------------------|--------------------------|----------------|------------------|----------------------|
| All Payroll Deductions: |               |            |               |               |              |                          |                          |                |                  |                      |
| Report Generated On:    | 03/01/2023    |            |               |               |              |                          |                          |                |                  |                      |
| Pay Period Check Date:  | 02/28/2023    |            |               |               |              |                          |                          |                |                  |                      |
| Employee Number         | Last Name     | First Name | Date Of Birth | Last Four SSN | Benefit Name | Per Pay Period Deduction | First Paycheck Deduction | Total Premiums | Total Deductions | Deductions Remaining |
|                         | Duck1         | Donald1    | 11/15/1981    | 8330          | Coverage     | 75.00                    | 01/31/2023               | 1,650.00       | 22               | 19                   |
|                         | Duck2         | Donald2    | 12/02/1969    | 8331          | Coverage     | 50.00                    | 11/25/2022               | 450.00         | 9                | 1                    |
|                         | Duck3         | Donald3    | 01/29/1962    | 8332          | Coverage     | 125.00                   | 09/09/2022               | 3,250.00       | 26               | 13                   |
|                         | Duck4         | Donald4    | 09/19/1983    | 8333          | Coverage     | 50.00                    | 01/31/2023               | 450.00         | 9                | e                    |

### 9 | Plan & Rate Information

The **Plan & Rate Information** tab gives you access to the following:

- o Rates
- Employer Handbook (Group Policy/Administrative Services Agreement)
- Member Handbook (Certificate of Coverage/Summary Plan Description)
- Summary Benefit Coverage (SBC)
- o View Benefits

**Note:** Plan documents that are displayed and available for access will be based on the products the group purchases.

### **To View Plan Information:**

- 1. Click the Plan & Rate Information tab.
- 2. Click **Plan Information.** The **Plan Information** screen will be shown.
- 3. Click on the specific document link to view the document.

Note: The documents available for UnitedHealthcare HMO users are Summary of Benefit Coverage (SBC) and Schedule of Benefits.

**Note:** You can also view medical, dental or vision rates (if available) from this screen by clicking the link or links.

| Home         | Small<br>Group<br>Quote &<br>Renewals | Manage 🗸<br>Members         | Billin<br>Payn 1       | Plan &<br>Rate ❤<br>Information  | Reports 🗸           | Small Group<br>Renewal<br>Packages | Resources 🗸          |
|--------------|---------------------------------------|-----------------------------|------------------------|----------------------------------|---------------------|------------------------------------|----------------------|
|              |                                       |                             | 2                      | Plan Information                 |                     |                                    |                      |
|              |                                       |                             |                        | Plan Rates                       |                     |                                    |                      |
|              |                                       |                             |                        |                                  |                     |                                    |                      |
|              |                                       |                             |                        |                                  |                     |                                    |                      |
|              |                                       |                             | Plan I                 | nformation                       | on                  |                                    |                      |
|              |                                       |                             |                        |                                  |                     |                                    |                      |
|              |                                       |                             | . [ (                  | GROUP NUMBER                     | <u>Chai</u>         | nge Group                          |                      |
| For future e | iffective dates doc                   | uments will be available    | on or after plan effec | <b>tive date</b> . If you need a | Member or Employe   | ar Handbook for Dents              | al or Vision with an |
|              |                                       | er, please contact Client ( |                        |                                  | Member of Employe   | in nanabook for Denia              | ar or vision with an |
|              |                                       |                             |                        |                                  |                     |                                    |                      |
|              |                                       |                             |                        |                                  |                     |                                    |                      |
| Enter        | -                                     | Plan ID/Descriptio          | n to limit results     | i.                               |                     |                                    |                      |
|              | cription                              | -                           | Description            |                                  |                     |                                    |                      |
| Desi         | Chiption                              | ·                           | Description            |                                  |                     |                                    |                      |
|              |                                       |                             |                        |                                  |                     |                                    |                      |
| Мес          | dical                                 |                             |                        |                                  |                     | View M                             | edical Rates >       |
| Plan:        | 5318360 - FR                          | EEDOM HMO 30/5              | 0/3500 w/HRA           | I.                               |                     |                                    |                      |
| СТ 30        | 0/50/3500/10                          | 0 HMO                       |                        |                                  |                     |                                    |                      |
|              | rage Dates                            | 201                         |                        |                                  | er Handbook         | _                                  | r Handbook           |
| 12/0         | 01/2020-11/30/20                      | JZT                         |                        | 💌 🖪 Summa                        | ry Benefit Coverage | e 🔳 View Be                        | enefits              |

### 9 | Plan & Rate Information

### **To View Medical, Vision and Dental Rates:**

- 4. Click the Plan & Rate Information tab.
- 5. Click **Plan Rates.** The **Plan Rates** screen will be shown.

**Note:** You can view Medical, Dental and Vision rates (if available) from this screen by clicking the link or links.

You can view these rates, download a pdf or print the rates.

#### Manage 🗸 Home Small Billing & Plan & Small Group Reports V Resources ∨ Members Payment Group Rate Renewal ~ ~ Packages Quote & Information Renewals 2 Plan Information Plan Rates Select Plan **Plan Rates** Show Rates for Effective Date: Download PDF Print All Rates 🛱 All Dates -All Dates 05/01/2021 01/01/2022 Medical Plans Dental Plans Vision Plans Rates Effective 01/01/2022 Plan: 12527295 Plan: 7755086 Plan: 12608209 OPTION 3 | NY G MTRO GT 25/40/1250/80 EPO 22 OPTION 1 | NY G LBTY NG 25/50/100 EPO ZD 22 OPTION 4 | NY S MTRO GT 30/80/3500/70 EPO 22 Employee Tier Premium / Month **Employee** Tier Premium / Month Employee Tier Premium / Month \$926.58 Employee Only \$1,157.30 Employee Only \$770.15 Employee Only \$1,853.16 Employee & Spouse Employee & Spouse \$2,314.60 Employee & Spouse \$1,540.30 Employee & Child \$1,575.19 Employee & Child \$1,967.41 Employee & Child \$1,309.26 \$2,640.75 \$3,298,31 Employee & Family Employee & Family Employee & Family \$2,194.93

### 9 | View Benefits

The **View Benefits** link allows you to view benefits for a specific plan.

The benefits are listed in alphabetical order. Click on a letter to go to benefits beginning with that letter.

**Note:** For **Level Funded** groups, you will be able to view the detailed benefits of the plan as well as the programs they offer.

**Note:** This is not available for **UnitedHealthcare HMO** users.

|           | View Benefits                                                                                                |  |
|-----------|----------------------------------------------------------------------------------------------------|--|
|           | GROUP NUMBER : Change Group                                                                                  |  |
| Plan Info | rmation                                                                                                    |  |
|           | PLAN ID :         10049669 - ALL ELIGIBLE   HP4000           Effective Dates :         12/01/2020-11/30/2021 |  |
|           | Apply                                                                                                    |  |
| Benefits  | Programs 🔾                                                                                                   |  |
|           | ALL A B C D E F G H I J K L M N O P Q R S T U V W X Y Z                                                      |  |
|           | OR                                                                                                    |  |
| (         | Search for benefits                                                                                          |  |
| 3D Mam    | Search for benefits                                                                                          |  |
|           | Search for benefits                                                                                          |  |

## 9 | Summary Benefit Coverage

The **Summary Benefits Coverage** link allows you to view the **Summary of Benefits and Coverage** for each plan.

You can filter the report to show only specific plans or all plans.

| ome                   | Small<br>Group<br>Quote &<br>Renewals | Manage<br>Memb <mark>e</mark> rs 🎽                 | Billing &<br>Payment | Pian &<br>Rate<br>Information | Reports ∨          | Small Group<br>Renewal<br>Packages | Resources ∨         |
|-----------------------|---------------------------------------|----------------------------------------------------|----------------------|-------------------------------|--------------------|------------------------------------|---------------------|
|                       |                                       | PI                                                 | an & Ra              | ate Infor                     | mation             |                                    |                     |
|                       |                                       |                                                    |                      | GROUP NUME                    | BER: Change        | Group                              |                     |
|                       |                                       | nts will be available on<br>ease contact Client Se |                      |                               | a Member or Employ | er Handbook for Denta              | l or Vision with an |
|                       |                                       |                                                    |                      |                               |                    |                                    |                     |
|                       |                                       |                                                    |                      |                               |                    |                                    |                     |
| Enter<br>FILTER       |                                       | n ID/Description                                   | to limit results     | 5.                            |                    |                                    |                     |
| FILTER                |                                       | n ID/Description                                   | to limit results     | 3.                            |                    |                                    |                     |
| FILTER                | BY                                    |                                                    |                      | 5.                            |                    |                                    |                     |
| FILTER                | BY<br>Sription                        |                                                    |                      | 5.                            |                    | View Me                            | odical Rates >      |
| FILTER<br>Desc<br>Med | ription                               | • • •                                              | Description          |                               |                    | View Me                            | odical Rates >      |
| Med                   | ription                               |                                                    | Description          |                               | oyer Handbook      | View Me                            |                     |

## 9 | Member Handbook

The **Member Handbook** link allows you to view the Member Handbook for each plan.

You can filter the report to show only specific plans or all plans.

| lome                            | Sma<br>Grou<br>Quote<br>Renew | ₽<br>& ¥     | Mana<br>Memb | <u> </u>   | Billing &<br>Paymen | t 👘   | Plan &<br>Rate<br>nformation | ŕ         | Reports <b>v</b> | •                | Small Grou<br>Renewal<br>Packages |         | Resources \    |
|---------------------------------|-------------------------------|--------------|--------------|------------|---------------------|-------|------------------------------|-----------|------------------|------------------|-----------------------------------|---------|----------------|
|                                 |                               |              |              | Pla        | an & F              | late  | e Info                       | rma       | ation            |                  |                                   |         |                |
|                                 |                               |              |              |            |                     |       | GROUP NU                     | IMBER :   | Chang            | g <u>e Gro</u> i | up                                |         |                |
|                                 |                               |              |              | ailable on | or after plan ef    |       | late. If you ne              | eed a Me  | mber or Empl     | oyer Ha          | andbook for De                    | ntal or | Vision with an |
| ctive date                      | 015/1/210                     | r later, ple | ase contact  | Client Ser | vices for assist    | ance. |                              |           |                  |                  |                                   |         |                |
| ctive date                      | 015/1/210                     | r later, ple | ase contact  | Client Ser | vices for assist    | ance. |                              |           |                  |                  |                                   |         |                |
|                                 | partial or                    |              |              |            | to limit resu       |       |                              |           |                  |                  |                                   |         |                |
| Enter (                         | partial or<br>BY              |              |              |            |                     |       |                              |           | $\supset$        |                  |                                   |         |                |
| Enter                           | partial or<br>BY              |              |              | ription t  | to limit resu       |       |                              |           | $\supset$        |                  | View                              | Medic   | al Rates >     |
| Enter (<br>FILTER Descr<br>Medi | iption                        | full Plar    | n ID/Desc    | •          | to limit resu       | lts.  | E En                         | nployer ł | Handbook         | l                | View                              |         |                |

## 9 | Employer Handbook

The **Employer Handbook** link allows you to view the Employer Handbook for each plan. You can filter the report to show only specific plans or all plans.

| Home            | Small<br>Group<br>Quote &<br>Renewals | Manage<br>Memb <mark>e</mark> rs Y | Billing &<br>Payment | <b>Plan &amp;</b><br>Rate<br>Information | Reports ∨<br>✓         | Small Group<br>Renewal<br>Packages | Resources 🗸       |
|-----------------|---------------------------------------|------------------------------------|----------------------|------------------------------------------|------------------------|------------------------------------|-------------------|
|                 |                                       | Pla                                | an & Ra              | ate Info                                 | rmation                |                                    |                   |
|                 |                                       |                                    |                      | GROUP NUI                                | IBER : E Change (      | <u>àroup</u>                       |                   |
| effective dat   | te of 5/1/21 or later, ple            | ase contact Client Ser             | vices for assistanc  | e.                                       | ad a Member or Employe | r Handbook for Dental              | or Vision with an |
| Enter<br>FILTER | partial or full Plan<br>BY            | ID/Description t                   | to limit results     |                                          |                        |                                    |                   |
| Desc            | cription                              | •                                  | Description          |                                          |                        |                                    |                   |
|                 |                                       |                                    |                      |                                          |                        |                                    |                   |
| Мес             | lical                                 |                                    |                      |                                          |                        | View Me                            | dical Rates >     |
|                 | 4810705 - CT FRE                      | EDOM 15/30/0/                      | 100 ACCESS           | (E Em                                    | oloyer Handbook        | E Member Hand                      | lbook             |
| 12/0            | 1/2022-11/30/2023                     |                                    |                      | ▼ E Sur                                  | imary Benefit Coverage | View Benefits                      |                   |

#### TABLE OF CONTENTS

### 10 | Resources

The **Resources** tab provides access to the following:

- Benefit Summaries & SBC Access to Benefit
   Summary or SBC (Summary of Benefit
   Coverage) for specific funding type and state
- Forms Forms for employers and employees, including applications, prescription drug lists, HSA forms and claim forms
- Product Grids and Network Documents Access to product grids, network brochures, other documents for medical and specialty across fully insured and level funded plans
- Marketing Materials Information on UnitedHealthcare products and solutions, including behavioral health, pharmacy benefits, incentive and advocacy programs
- Find a Provider Search for a Provider
- **Training Materials** Resources, including guides, presentations and videos
- Employee Engagement Planner Calendar and communications used to help employees stay engaged throughout the plan year
- Upload Documents Upload specific documents
- Other Applications Provides direct links to Employer eServices (EeS) or United eServices (UeS). This allows easy navigation between websites for those clients that need to manage separate policies.

| Home | Small<br>Group        | Manage<br>Members | Billing &<br>Payment | Reports 🗸     | Plan &<br>Rate ✔ | Resources V       | Other<br>Applications                    |
|------|-----------------------|-------------------|----------------------|---------------|------------------|-------------------|------------------------------------------|
|      | Quoting &<br>Renewals | Information       |                      | Benefit Summa | rles & SBCs      |                   |                                          |
|      |                       |                   |                      |               |                  | Forms             | 11-1-1-1-1-1-1-1-1-1-1-1-1-1-1-1-1-1-1-1 |
|      |                       | ,                 |                      |               |                  |                   | nd Network Documents                     |
|      |                       | 1                 | weicc                | ome, La       | aura Igr         | Marketing Mate    | rials                                    |
|      |                       |                   |                      |               |                  | Find a Provider   |                                          |
|      |                       |                   |                      | Select        | Group            | Training Materia  | uls                                      |
|      |                       |                   |                      |               |                  | Employee Enga     | gement Planner                           |
|      |                       |                   | Quickly              | Access You    | r Management 1   | Upload Docume     | ents                                     |
|      |                       |                   |                      |               |                  | Other Application | ons                                      |

#### 10 | Benefit Summaries & SBCs

The **Benefit Summaries & SBCs** option allows you to search for and download benefit summaries or the SBC (Summary of Benefit Coverage) by funding type and state.

- Click the Benefit Summaries & SBCs link. The Benefit Summaries & SBCs screen displays.
- Select Medical & Pharmacy, Dental, Vision or STD, LTD, Life. Medical & Pharmacy is the default.
- 3. In **Filter Document**, use the drop downs to select funding type and state.

**Note:** Your drop down selection might require other fields to be entered.

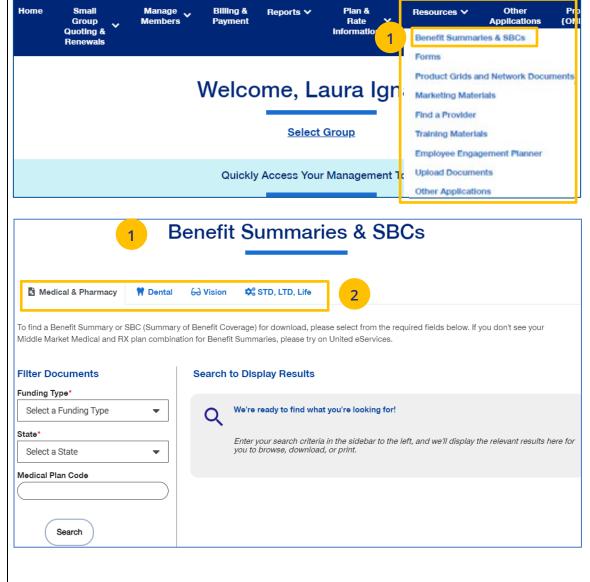

#### TABLE OF CONTENTS

#### 10 | Benefit Summaries & SBCs (continued)

- 3. Click **Search**. The search results will return in the window.
- 4. Click the specific link to download the document you need.

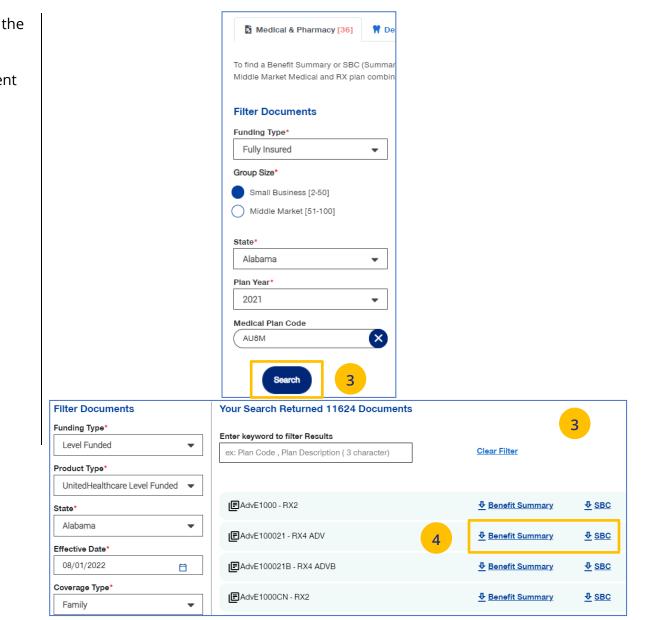

#### TABLE OF CONTENTS

# 10 | Forms

The **Forms** link provides access to forms for employers and employees, including applications, prescription drug lists, HSA forms and claim forms

- 1. Click the **Forms** link. The **Forms** screen displays.
- You can click on the links for (1) Plans and Networks Documents or (2) Marketing Materials for employers, or (3) select a state to access forms for that state. In addition to State, you can also select a Group Size.

When you access the forms for the state, you can click the **View PDF** button to display the form.

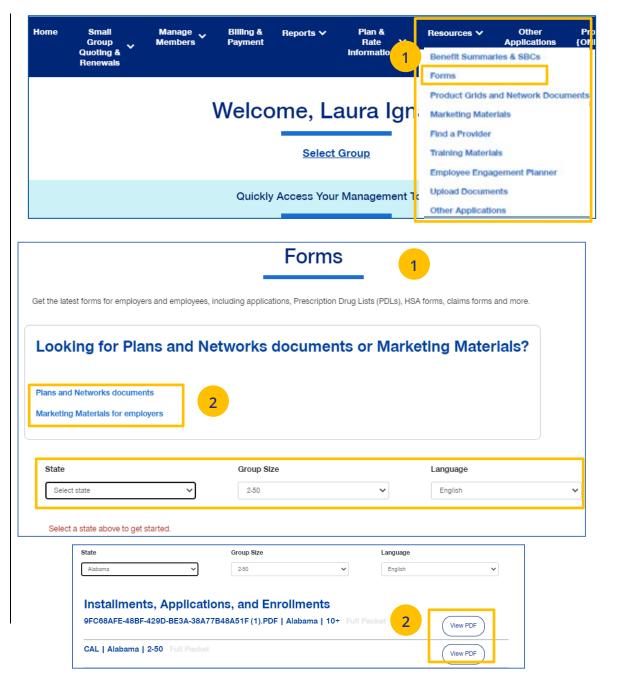

#### 10 | Product Grids and Networks Documents

The **Product Grids and Networks Documents** link provides access to product grids, network brochures and other documents for medical and specialty plans across fully insured and level funded plans.

- 1. Click the **Product Grids and Network Documents** link. The **Product Grids and Network Documents** screen displays.
- 2. You can (1) click the **Download Benefit Summaries and SBCs** link to generate benefit summaries or SBCs, or (2) select a state to access forms for that state. In addition to State, you can also select a Plan Year and Group Size.

When you access the documents for the state, you can click the **View PDF** button to display the form.

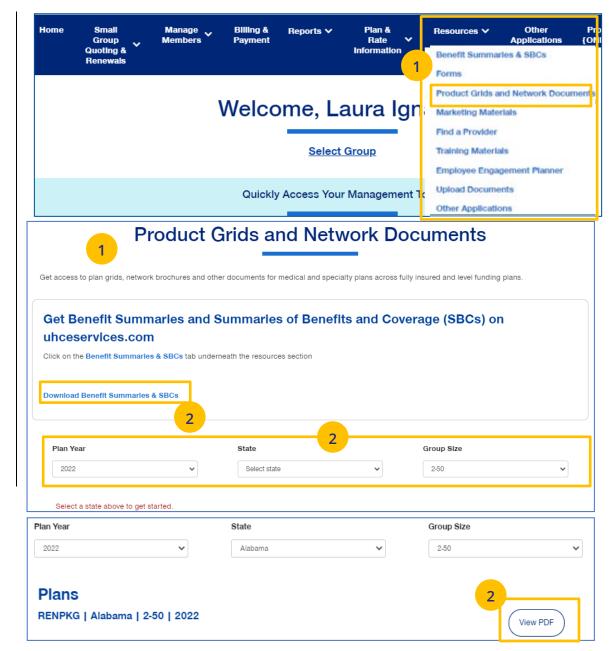

#### TABLE OF CONTENTS

#### 10 | Marketing Materials

The **Marketing Materials** link Information on UnitedHealthcare products and solutions, including behavioral health, pharmacy benefits, incentive programs and advocacy programs.

- 1. Click the **Marketing Materials** link. The **Marketing Materials** screen displays.
- 2. You can (1) access the Employee Engagement Planner or (2) select a state to access marketing materials for that state.

When you access the marketing materials for the state, you can click the **View** or **View PDF** button to display the document.

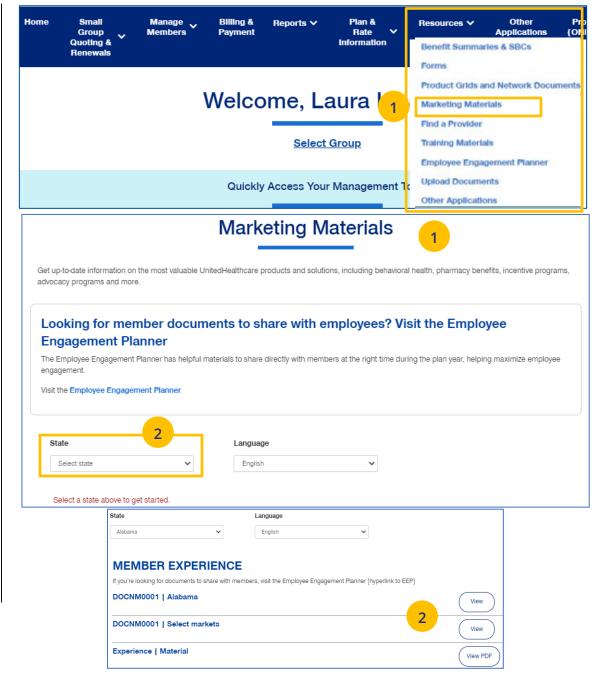

# 10 | Find a Provider

The **Find a Provider** tab allows you to search for a provider for a specific plan.

**Note:** If you have not entered a Group Number previously, you will be asked to search for and find your Group prior to requesting materials.

Note: The screens will vary based on your selection:

- Oxford & Oxford Level Funded
- o UnitedHealthcare Level Funded
- UnitedHealthcare HMO
- o UnitedHealthcare Freedom Plans
- **o** UnitedHealthcare Fully Insured
- o United Behavioral Health, or
- Prescription Drug Lists.

#### Find a Provider: Oxford

- 1. Click **Find a Provider**. The **Provider Search** screen displays.
- 2. Click Oxford & Oxford level Funded.
- 3. Select the Oxford plan you are looking for.

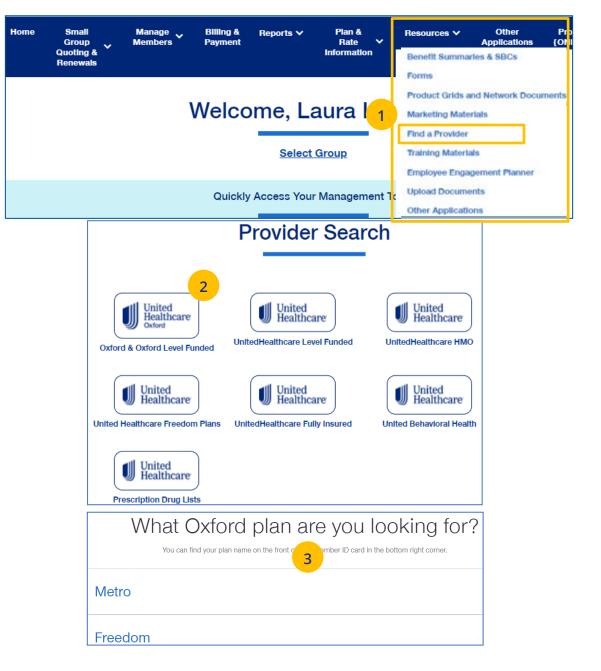

- 4. Enter the location of your provider and click Continue.
- 5. Enter the type of provider and click Search. A list of providers will be shown You can filter the results if needed.

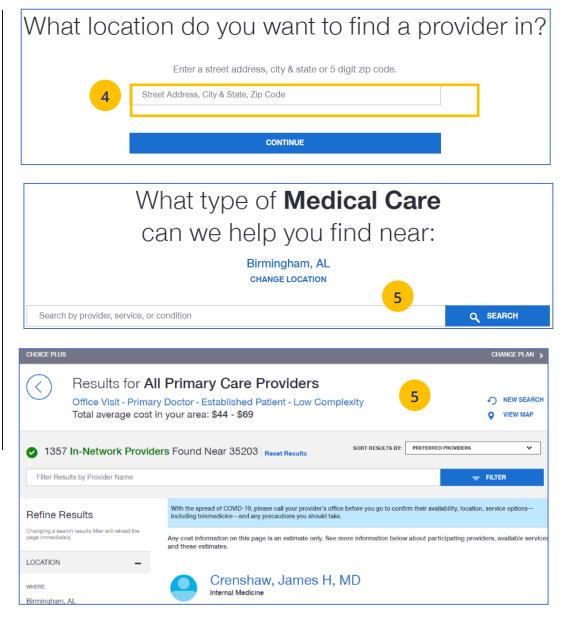

#### Find A Provider: Level Funded

1. Select Find a Provider.

- 2. Click UnitedHealthcare Level Funded.
- 3. Select the state where your provider resides.
- 4. Select a plan in the specific state.

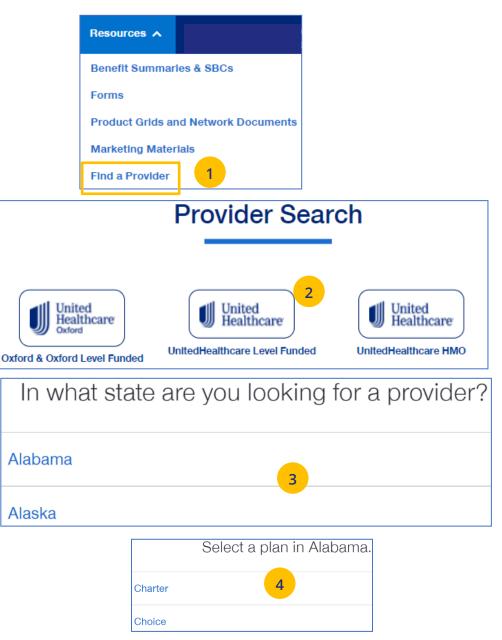

- 5. Enter the location of your provider and click Continue.
- 6. Enter the type of provider and click Search. A list of providers will be shown You can filter the results if needed.

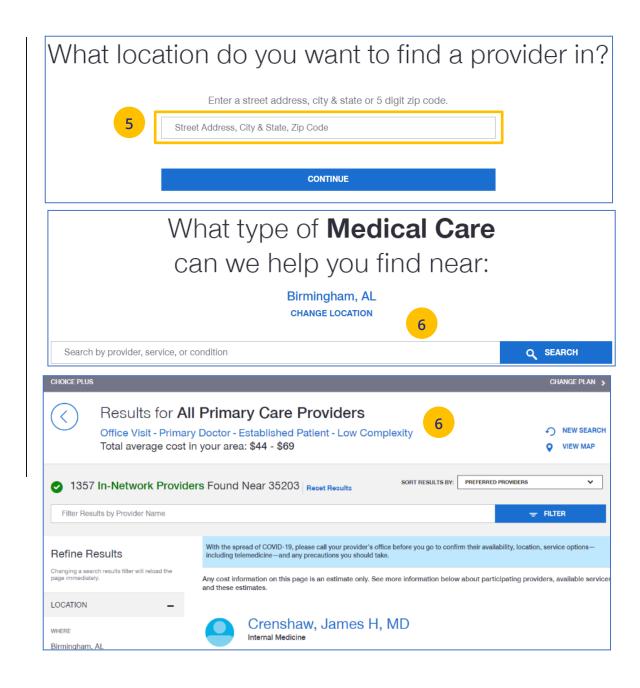

## Find A Provider: UnitedHealthcare HMO

1. Select Find a Provider.

- 2. Click UnitedHealthcare HMO.
- 3. Select the state where your provider resides.
- 4. Select a network in the state you selected.

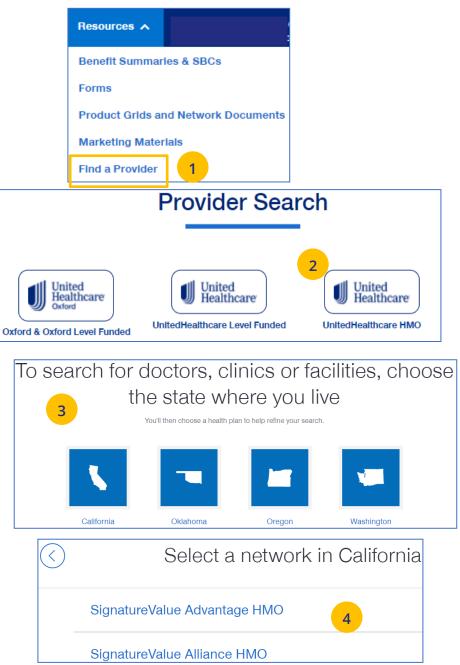

- Enter the location of your provider and click
   Continue. A Primary Care Provider Information screen displays. Click Continue again.
- 6. Enter the type of provider and click **Search**. A list of providers will be shown You can filter the results if needed.

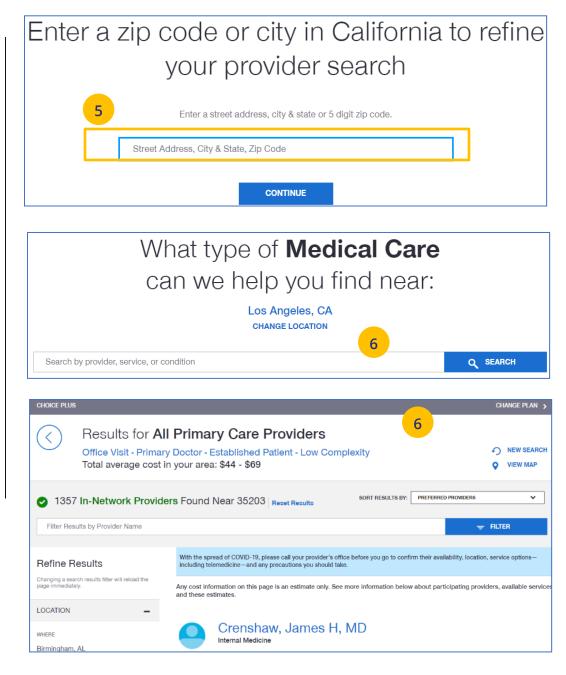

### Find A Provider: UnitedHealthcare Freedom Plans

- 1. Select Find a Provider.
- 2. Click UnitedHealthcare Freedom Plans.
- 3. Select the plan you need.

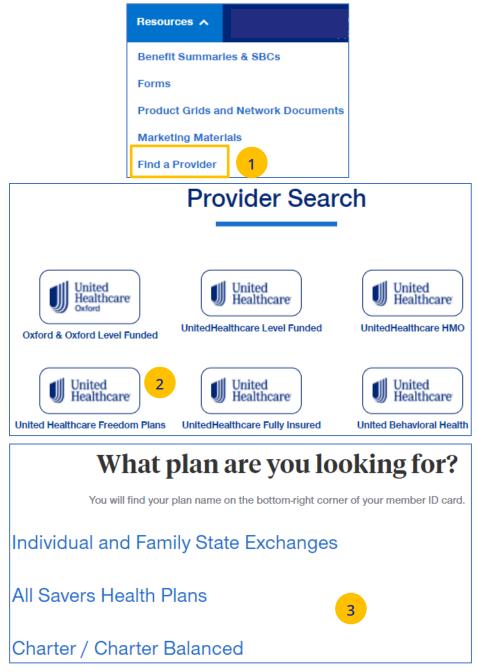

- 4. Select Individual and Family or SHOP (Small Business Health Plan Options Program).
- 5. Select the specific state you need.
- 6. Select the network in your state.

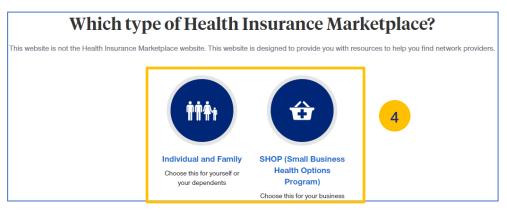

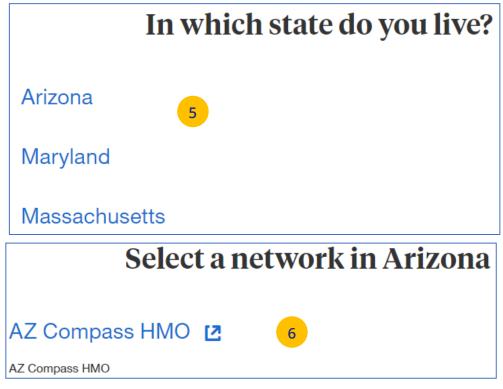

- Enter the location of your provider and click
   Continue. A Primary Care Provider Information screen displays. Click Continue again.
- Enter the provider search criteria and click
   Search. A list of providers will be shown You can filter the results if needed.

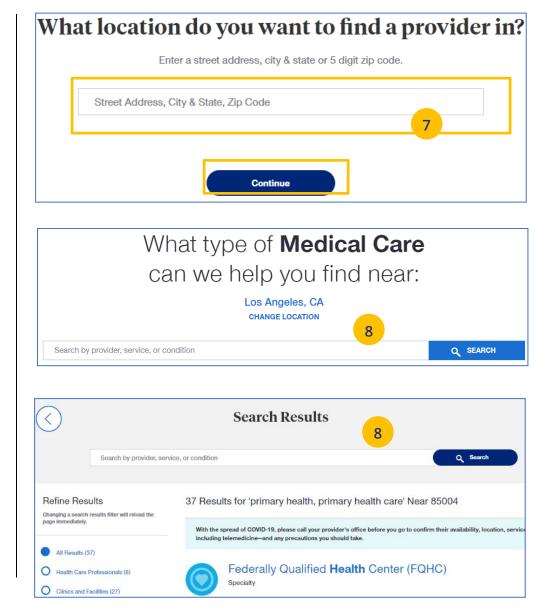

Find A Provider: UnitedHealthcare Fully Insured

- 1. Select Find a Provider.
- 2. Click UnitedHealthcare Fully Insured.
- 3. Select whether you are a UHC member just viewing UHC plan options.
- 4. Select the plan you need.

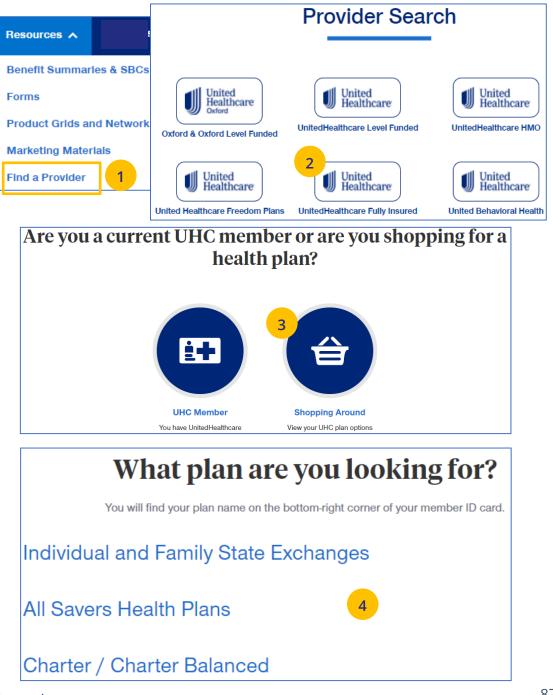

- Enter the location of your provider and click
   Continue. A Primary Care Provider Information screen displays. Click Continue again.
- Enter the provider search criteria and click
   Search. A list of providers will be shown You can filter the results if needed.

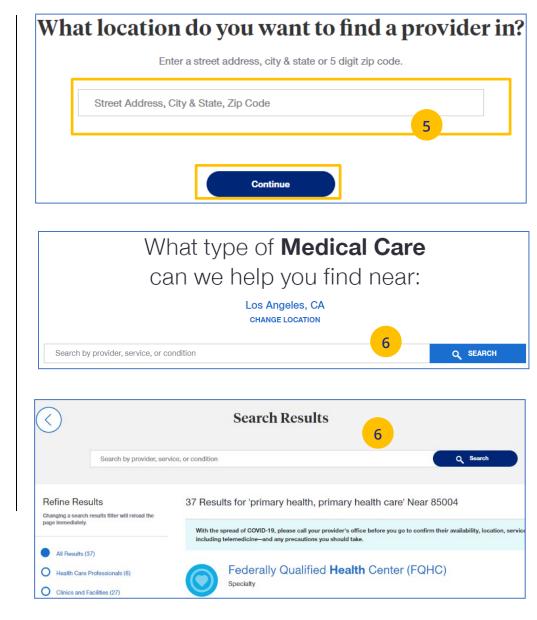

#### Find A Provider: United Behavioral Health

1. Select Find a Provider.

- 2. Click United Behavioral Health.
- 3. Enter the search criteria and click Search. The list of providers will be shown.

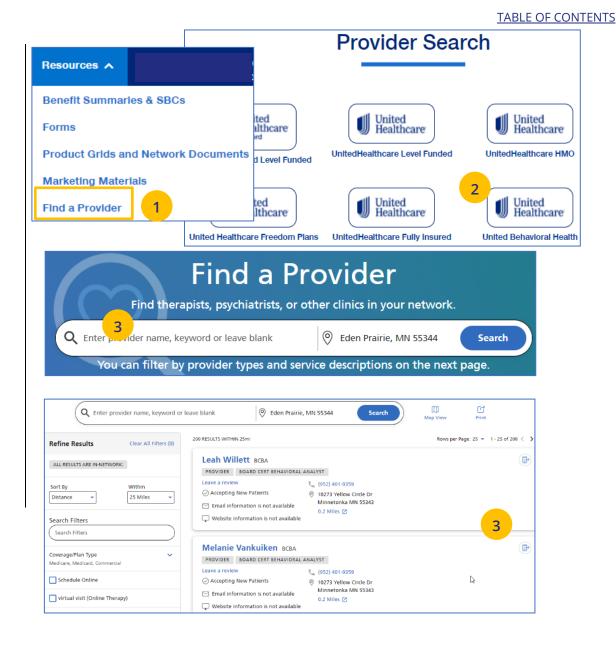

#### Find A Provider: Prescription Drug Lists

1. Select Find a Provider.

- 2. Click Prescription Drug Lists.
- 3. Click the specific link to display the drug list you need.

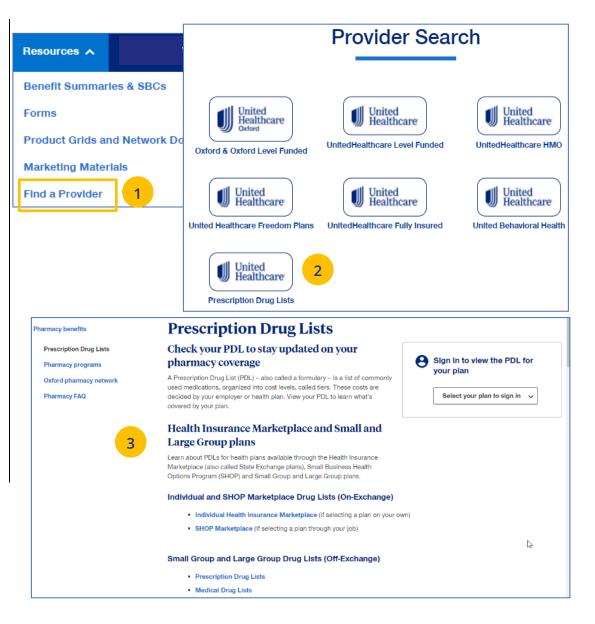

## 10 | Training Materials

The **Training Materials** link allows you to access training resources, including guides, presentations and videos.

- 1. Click the **Training Materials** link. The **Training Materials** screen displays.
- 2. Enter the search criteria to display links to the materials you need.

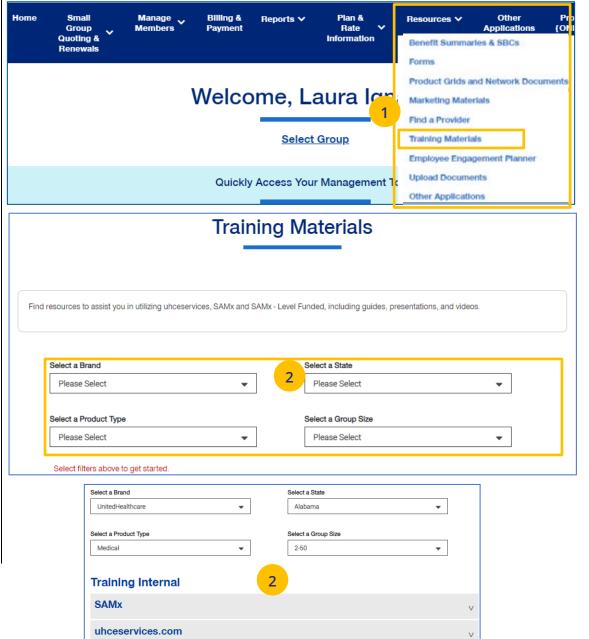

# 10 | Employee Engagement Planner

The **Employee Engagement Planner** allows you to view a calendar and documents that can be sent to employees to keep them information.

**Note:** The **Employee Engagement Planner** is not used by **UnitedHealthcare HMO** users.

- Click the Employee Engagement Planner tab. The Employee Engagement Planner screen displays.
- 6. Click View Calendar or View All Topics.

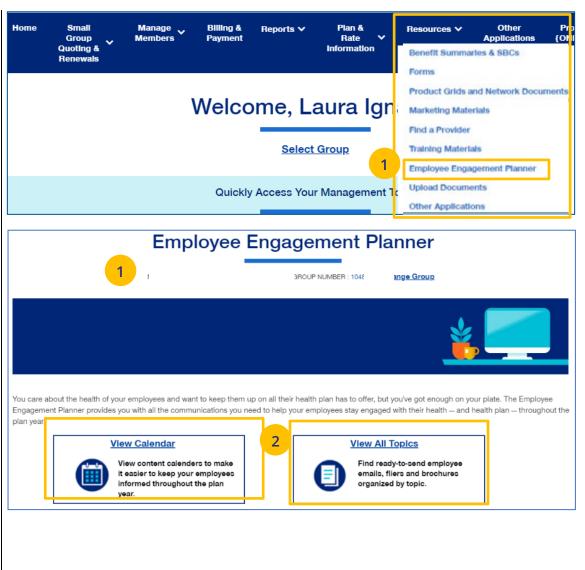

#### 10 | Employee Engagement Planner (continued)

 View Calendar – Select a group to see documents based on group brand and effective date. Important communications that can be downloaded and sent to employees.

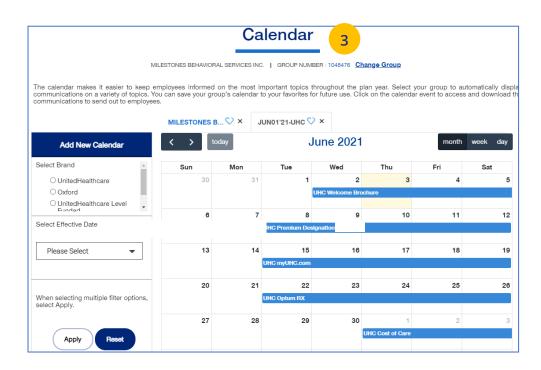

#### 10 | Employee Engagement Planner (continued)

4. **View All Topics** - Links to topics that can be shared with employees.

When you click on a topic, you will see filters that allow you to download topics in different formats (brochure, email, flier) when available.

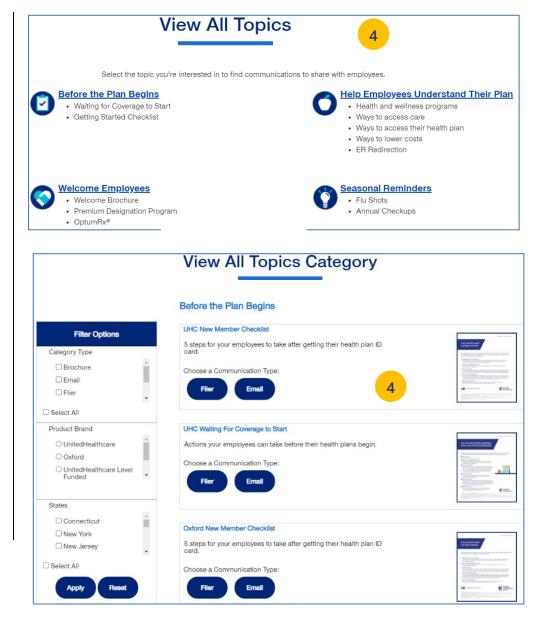

# 10 | Upload Documents

The **Upload Documents** tab allows you to select and upload a specific document. **This only applies if you have permission to upload documents.** 

**Note:** Access to **Upload Documents** is available only to users with the following roles:

- o Internal Portal Admin
- o Internal Risk Management
- o Internal SAMx Admin
- o Internal Service
- o Internal Underwriting
- o Internal Sales
- o Employer Lead
- o Employer User
- o Broker Lead with User Maintenance
- o Standard Broker without Commissions
- o Broker View Only

o Standard Broker with Commissions

**Note:** If you have not entered a Group Number previously, you will be asked to search for and find your Group prior to requesting the document.

1. Click the **Upload Documents** link. The **Upload Documents** screen displays.

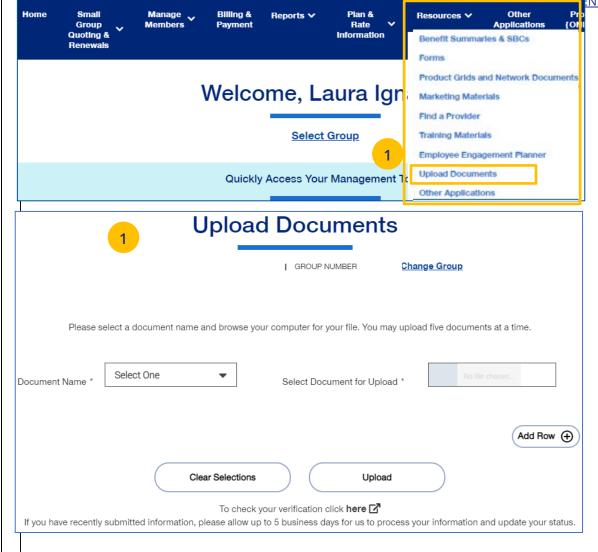

#### 10 | Upload Documents (continued)

- 2. Use the **Document Name** drop-down to select the document you need to upload.
- 3. Click the **Select Document for Upload** box and attach the document for upload. Repeat this if needed by clicking **Add Row**. You can upload up to five documents at one time.
- 4. Click **Upload**. A "successfully uploaded" confirmation message will display.

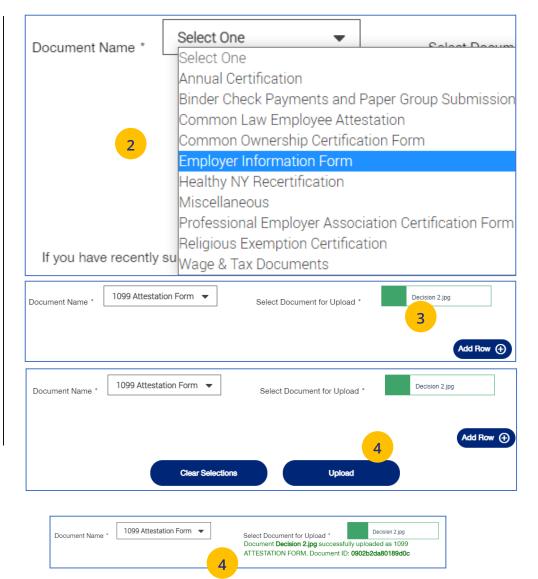

#### TABLE OF CONTENTS

## 10 | Other Applications

**Other Applications** provides direct links to United eServices (UeS) and Employer eServices (EeS).

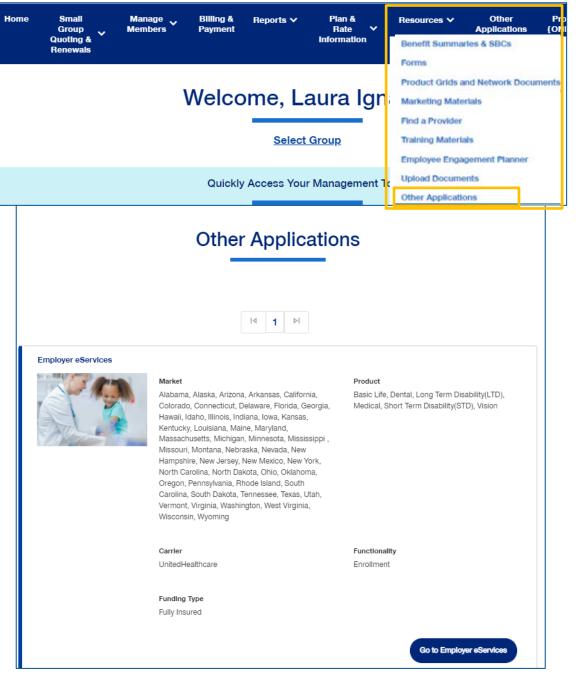